HP Asset Manager

ソフトウェアバージョン:5.20

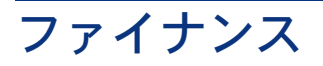

ドキュメントリリース日:01 October 2009 ソフトウェアリリース日:October 2009

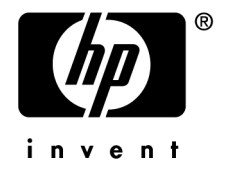

# 法的制限事項

#### 著作権

(c) Copyright 1994-2009 Hewlett-Packard Development Company, L.P.

#### 限定保証条項

機密コンピュータソフトウェア。 所有、使用、または複製するには、HP からの有効なライセンスが必要です。 FAR 12.211および12.212準拠。商用コンピュータソフトウェア、コンピュータソフトウェアマニュアル、技術データは、 ベンダの標準商用ライセンスに基づき、 米国政府にライセンス供与されています。

#### 保証

HP製品およびサービスに対する保証は、当該製品またはサービスに付帯する明示的保証条項でのみ規定されます。 本規定のいかなる部分も、他の保証を構成すると解釈されるものではありません。 HPは本書の技術上または編集上の誤謬、欠落についての責任は負わないものとします。 本書に含まれる内容は、予告なく変更される場合があります。

サードパーティ製ソフトウェアまたはオープンソースソフトウェアのラインセンス契約の詳細、あるいはオープンソース ソフトウェアのソースコードについては、以下のいずれかを参照してください。

- インストールCD-ROMの「ThirdParty」ディレクトリ内
- Asset Managerのインストール後にサードパーティまたはオープンソースツールのバイナリファイルを保存している ディレクトリ内
- 『**Open Source and Third-Party Software License Agreements**』ガイドに記載されているコンポーネントの URLを通じて

#### 商標

- Adobe®, Adobe logo®, Acrobat® and Acrobat Logo® are trademarks of Adobe Systems Incorporated.
- Corel® and Corel logo® are trademarks or registered trademarks of Corel Corporation or Corel Corporation Limited.
- Java™ is a US trademark of Sun Microsystems, Inc.
- Microsoft®, Windows®, Windows NT®, Windows® XP, Windows Mobile® and Windows Vista® are U.S. registered trademarks of Microsoft Corporation.
- Oracle® is a registered trademark of Oracle Corporation and/or its affiliates.
- UNIX<sup>®</sup> is a registered trademark of The Open Group.

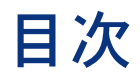

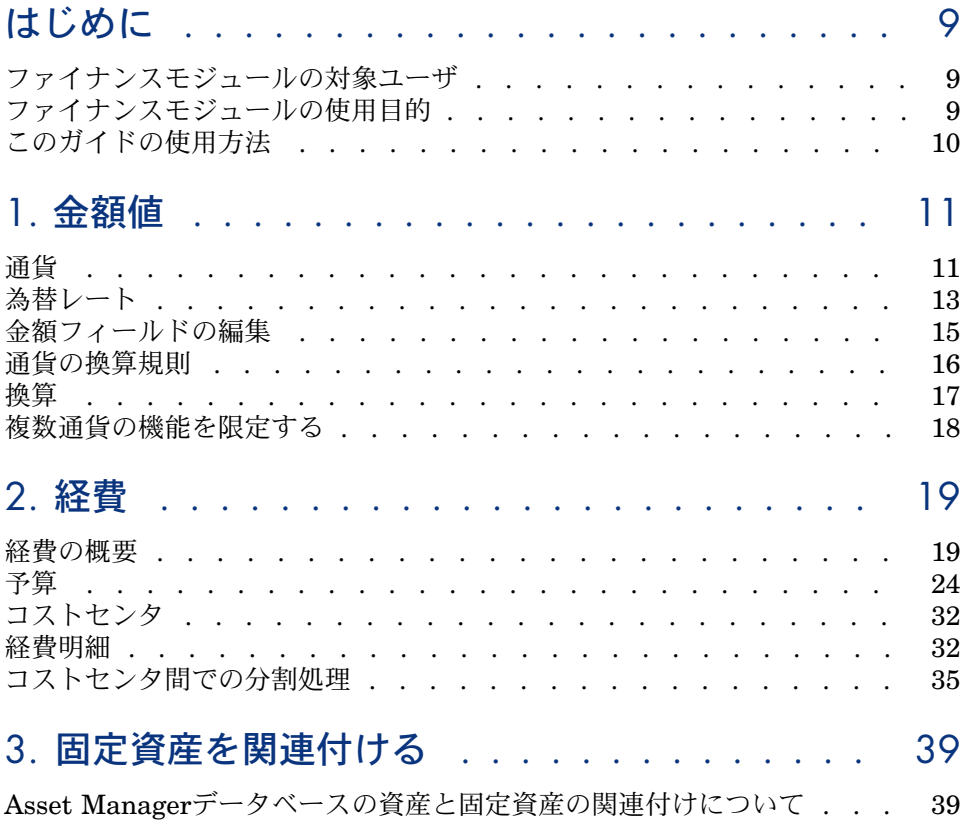

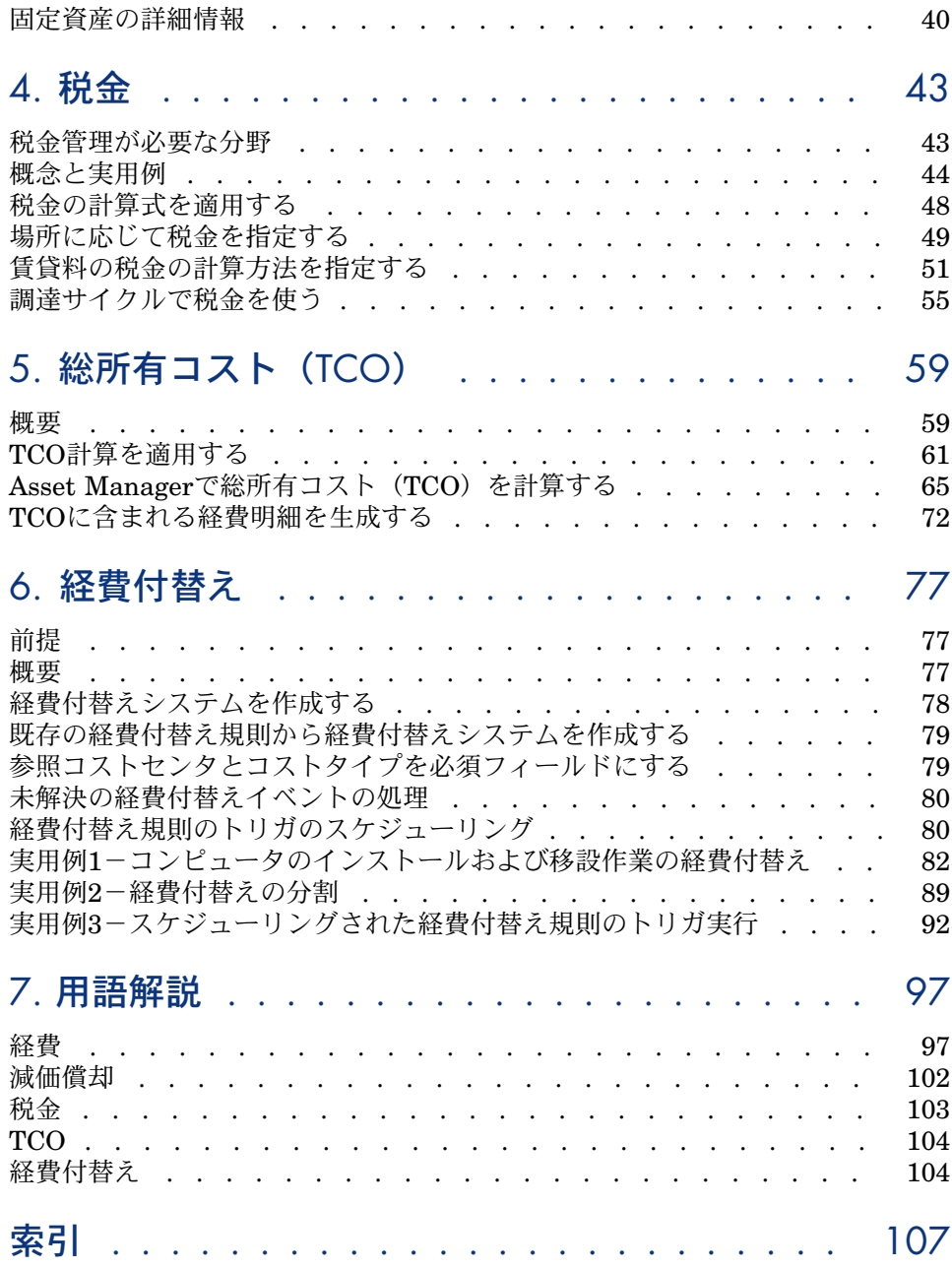

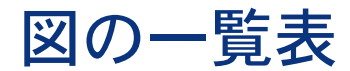

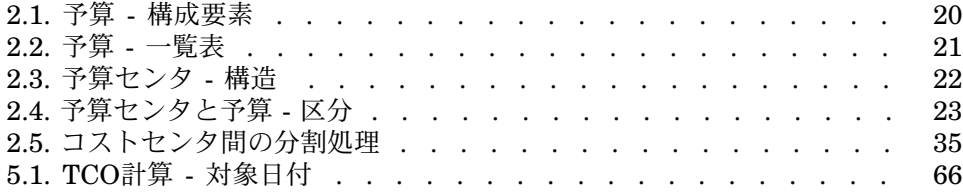

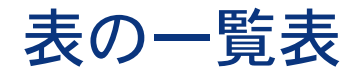

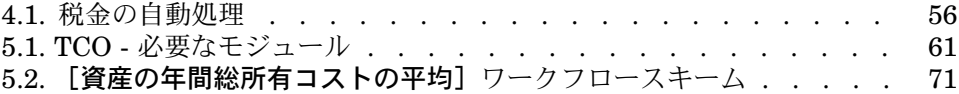

# はじめに

# <span id="page-8-0"></span>ファイナンスモジュールの対象ユーザ

AssetManagerのファイナンスモジュールは、主に経費を追跡管理する会社など の組織を対象としています。

<span id="page-8-1"></span>一般的に以下の従業員がこのモジュールを使用します。

- 財務の責任者
- 管理者

# ファイナンスモジュールの使用目的

ファイナンスモジュールでは次のタスクを実行できます。

- 予算の作成
- 経費のトラッキング
- 固定資産のトラッキング
- 社内振替の管理

タスクの管理では以下の操作を実行できます。

- 資本の支出内容を確認する
- コストを削減する

# このガイドの使用方法

### <span id="page-9-0"></span>[金額値の](#page-10-0)章

通貨と為替レートを使用する

### [経費の](#page-18-0)章

予算に応じて経費をトラッキングする

### [固定資産を関連付けるの](#page-38-0)章

固定資産をトラッキングする

### [税金の](#page-42-0)章

キャッシュフローへ税金を統合する

[総所有コスト\(](#page-58-0)**TCO**)の章

TCOを使用する

### [経費付替えの](#page-76-0)章

Asset Managerで経費付替えを自動化する

#### [用語解説の](#page-96-0)章

ファイナンスモジュール用の用語は専門的です。用語集ではAsset Managerの キーワードが説明されています。 この用語集で用語の意味を確認してください。

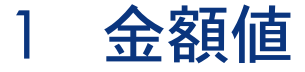

<span id="page-10-0"></span>金額を入力するときに通貨を選択できます。ただし、使用する通貨と通貨間の為 替レートをAsset Managerで事前に定義しておく必要があります。

Asset Managerは、複数の通貨で換算額を表示できます。

Asset Managerでは、金額値の複数通貨を管理するために次の機能をサポートし ています。

- <span id="page-10-1"></span>■ 通貨の定義
- 為替レートの定義
- 金額フィールドの入力(Asset Managerは自動的に換算額を計算します。)

### 通貨

通貨は、なるべくAsset Managerの導入時に定義することを推奨します。

ナビゲーションバーの「ファイナンス/通貨/通貨]リンク経由で、通貨テーブ ルにアクセスします。

通貨の詳細には、通貨の定義に役立つ3つのフィールドがあり、そこで名前、説 明、記号を指定します。

通貨の詳細画面の2つのフィールドでは、金額のフォーマットの規則を定義しま す。

■ [桁数](SQL名:sPrecision)フィールドでは、少数点以下の桁数を定義し ます。

■ [記号の位置](SQL名:seSymbolPos)フィールドでは、通貨記号の位置 が金額の前か後かを指定します。

### 特殊な通貨

通貨は必要な数だけ定義できます。一部の通貨には特殊な規則が適用されます。

- デフォルトの通貨
- 基本通貨
- ユーロ

#### デフォルトの通貨

通貨を指定しないで金額を入力すると、必ずデフォルトの通貨が適用されます。 データベースで定義するデフォルトの通貨。データベースで指定できるデフォル トの通貨は1種類です。指定するには、通貨の詳細画面の[デフォルトの通貨] チェックボックス(bDefCur)をオンにします。

AssetManagerの従業員が定義するデフォルトの通貨。従業員ごとにデフォルト の通貨を指定するには、従業員の詳細画面の「ファイナンス]タブページにある [デフォルトの通貨] (SQL名: DefCurrency) フィールドを使います。この通 貨が従業員の新しいデフォルトの通貨になります。

通貨を指定しないで金額を入力すると、ユーザの詳細画面の「プロファイル]タ ブでデフォルトの通貨が定義されていない場合は、データベースレベルで定義さ れたデフォルトの通貨が適用されます。

#### 基本通貨

換算するときに使う2種類の基本通貨を定義できます。

基本通貨を定義するには、通貨の詳細画面で[基本通貨**1**](bRefCur1)または [基本通貨**2**](bRefCur2)チェックボックスをオンにします。

# 警告:

基本通貨は、なるべくAsset Managerデータベースにデータを保存する前に定義 してください。データベースにレコードを保存してから基本通貨を定義しても、 そのレコードの金額の換算額は更新されません。

#### ユーロ

ユーロゾーン内の通貨同士で換算する場合は、ナビゲーションバーの[ファイナ ンス/通貨/通貨]リンクから「ユーロ」通貨を定義する必要があります。

### 重要項目:

<span id="page-12-0"></span>ユーロの[名前](SQL名:Name)フィールドの値は「EUR」に設定する必要が あります。

### 為替レート

[ファイナンス/通貨/為替レート]リンク経由で、為替レートテーブルにアク セスします。

為替レートには、以下の情報が統合されています。

- レートの適用開始日
- 元の通貨
- 換算通貨
- 換算額
- 逆為替レート
- 換算通貨がユーロゾーンに属するかどうか

### 為替レートを入力する

為替レートは、必要に応じて入力できます。関連情報を記載したファイルをイン ポートすることもできます。

#### 逆為替レート

通貨Aから通貨Bへの為替レートを入力すると、Asset ManagerはBからAへの逆 為替レートを自動的に計算します。

為替レートをわずか(1%以下)に変更した場合は、AssetManagerは逆為替レー トを再計算しません。このため、正確を期すためには逆為替レートを調整する必 要があります。

為替レートを大幅(1%を上回る)に変更した場合は、Asset Managerは逆為替 レートを再計算します。

例:

2つの通貨AとBの為替レートは2です。逆為替レートは、Asset Managerが自動 的に計算し、0.5になります。

- 逆為替レートをわずか(1%以下)に変更した場合の例 逆為替レート = 0.505 為替レートは変更されません。
- 逆為替レートを大幅(1%を上回る)に変更した場合の例

逆為替レート = 0.51 為替レートは次のように再計算されます。 AからBへの為替レート = 1.960784

#### ユーロゾーンの場合

1999年1月1日のユーロゾーンの導入は、為替レートに多大な影響を及ぼしていま す。ユーロゾーン内では次の為替レートのみが承認されます。

■ ユーロからユーロゾーン内の通貨への為替レート

Asset Managerでは、ユーロゾーン内の通貨に有効な為替レートの特異性を 管理できます。為替レートの詳細画面の [ユーロゾーンに含める] (bInEuroZone)チェックボックスをオンにすると、AssetManagerでは自動 的に次のように処理されます。

- [元の通貨] (SQL名: SrcCurrency) フィールドには「EUR (ユーロ)」 と表示されます。これは変更できません。
- [換算通貨] (SQL名:TargetCurrency) にはユーロゾーン内の通貨し か入力できなくなります。
- ユーロからユーロゾーン内の通貨への為替レートを入力できます。逆為替 レートは入力できません。

# 重要項目:

ユーロの導入に伴い、ユーロゾーン内の通貨からユーロへの為替レートは無 効になります。ユーロからユーロゾーン内の通貨への為替レートのみが使用 されます。

■ ユーロゾーン外の通貨とユーロとの為替レートおよび逆為替レート

### 重要項目:

ユーロの導入に伴い、ユーロゾーン外の通貨とユーロゾーン内の通貨(ユー ロ以外)との為替レートは無効になります。

■ ユーロゾーン外の通貨間の為替レート

#### 推奨事項

2つの通貨の為替レートを容易に算出し、換算に使う値を容易に決定するために、 2つの通貨AとBの為替レートは常に同じ方向で入力することをお奨めします。

## 金額フィールドの編集

<span id="page-14-0"></span>金額フィールドの例:[ファイナンス/経費明細]リンク、経費明細の詳細画 面、[貸方](mCredit)フィールド。

### 金額と通貨を入力する

Windowsクライアント

- 1 金額フィールドの編集ゾーンの内側にカーソルを置きます。
- 2 金額を入力する場合は、金額の数値とその金額に対応する通貨を入力します。 金額フィールドの をクリックして通貨を選択します。

■

通貨を指定しない場合は、デフォルトの通貨が適用されます。

 $Q_{E>1}$ :

[オブジェクトの設定]状況依存メニューを選択すると、各金額フィールドごと にデフォルトの金額と通貨を指定できます。

金額を入力する専用のコントロールを使うことができます。このコントロール は、通貨の詳細画面で定義したフォーマットによって変わります。

金額の右の矢印またはキーボードの矢印キーを使って、カーソルを置いている フィールドの数値を増減できます。

### Webクライアント

- 1 金額フィールドの編集ゾーンの内側にカーソルを置きます。
- 2 金額を入力し、金額の右側のドロップダウンリストから通貨を選択します。

注意:

通貨を指定しない場合は、デフォルトの通貨が適用されます。

[換算通貨]ポップアップメニュー

警告:

この機能は、Windowsクライアントでのみ使用できます。

ある通貨で入力した金額を別の通貨に換算することができます。これを実行する には:

- 1 金額フィールドでマウスの右ボタンをクリックします。
- 2 ポップアップメニューから、[換算通貨]を選択します。
- 3 リストから適切な換算通貨を選択します。
- 4 金額が換算され、選択した換算通貨で表示されます。

計算方法は、換算方法と同様です。換算日は、金額を換算する日付です。為替 レートはAsset Managerが自動的に選択します。

詳細: ▶ [通貨の換算規則](#page-15-0) [ 献 16]

### 金額フィールド

# 警告:

この機能は、Windowsクライアントでのみ使用できます。

■ SQL名「mXXX」の金額フィールドは特定のウィンドウ内に表示され、入力 された金額を保存します。

金額フィールドには、次の4つの従属フィールドがあります。

- SQL名「XXXcur」のフィールドは、金額の通貨を含みます(■をクリックし ます)。
- SQL名「mXXXRef1」と「mXXXRef2」の2つのフィールドは、2つの基本通 貨で換算額を保存します(国をクリックします)。
- SQL名「dtXXXCv」のフィールドは、換算日を保存します(■をクリックし ます)。

例:資産の購入価格が10000円、換算日が2009年10月1日の場合は、次のように なります。

- [**mPrice**]フィールドには10000が入ります。
- <span id="page-15-0"></span>■ [**PriceCur**]フィールドにはJPYが入ります。
- [**mPriceRef1**]と[**mPriceRef2**]フィールドには換算額が入ります。
- [**dtPriceCv**]フィールドには2009/10/01が入ります。

### 通貨の換算規則

ある通貨で表された金額を別の通貨に換算するには、換算時に適用される為替 レートが必要になります。

ここでは、換算の規則と為替レートについて説明します。換算規則は、換算する 通貨によって異なります。

指定した1組の通貨(AとB)間の適切な為替レートを選択するために、 Asset Managerでは換算日と次の規則を使います。

- Aが元の通貨、Bが換算通貨(結果)の場合で、換算日付けの為替レートが定 義されている場合は、Asset Managerはこのレートを使います。
- Bが元の通貨、Aが換算通貨の為替レートが定義されている場合は、 Asset Managerはこのレートに対して定義された逆為替レートを使います。 逆為替レートは、BからAへの為替レートの [1 A = x B] フィールドに表示 されます。
- 上のいずれにも該当しない場合は、換算されません。
- 例:
- 通貨Aから通貨Bへの2009年7月1日現在の為替レートは、"1 A = 6 B"です。
- 通貨Bから通貨Aへの2009年8月1日現在の為替レートは、"1 B = 0.2 A"です。
- <span id="page-16-0"></span>■ 2009年9月1日現在で100Aを通貨Bに換算する場合、Asset Managerでは為替 レート"1 A = 6 B"が適用され、金額は600Bになります。

### 換算

ここでは、次の事項について説明します。

- 概要
- 換算日
- 更新

### 概要

金額を入力すると、Asset Managerは基本通貨の金額に自動的に換算します。 換算額は、次から自動的に計算されます。

- 換算日
- 入力した金額の通貨単位と基本通貨の換算日現在の為替レート

### 換算額を表示する

警告:

この機能は、Windowsクライアントでのみ使用できます。

金額フィールドの右の アイコンをクリックすると、換算日、金額、為替レート と換算額を示す画面が表示されます。

### 換算日

換算日によって為替レートが決まります。

換算日はSQL名「dtxxxCv」のフィールドに保存され、各金額に関連付けられま す。

デフォルトの換算日を関連付けると、金額を定義する時点でこのフィールドに自 動的にデフォルト値が入力されます。この結果、資産の購入価格の換算日を確実 にこの資産の購入日にするなどの処理が可能になります。

デフォルトでは、金額の換算日は現在の日付になります。金額に関連付けられる 換算日のデフォルト値は、Asset Manager Application Designerを使って定義し ます。

### 金額を更新する

換算額を変更し、その後金額を変更すると、変更した換算額は失われます。 以下の場合、Asset Managerはデータベースに格納された換算額を更新します。

- 為替レートが変更された場合
- 換算日がスクリプトで計算され、スクリプトに使うフィールド値が変更され た場合

<span id="page-17-0"></span>AssetManagerには、以上の変更を自動的に換算額に反映する機能はありません。 自動的に反映させるには、ワークフロースキームを定義します。

### 複数通貨の機能を限定する

使用できる複数通貨の機能が、すべては必要でない場合、次の2つの方法があり ます。

- 通貨を定義しない方法。この場合は次のようになります。
	- 金額には指定された通貨単位が表示されない。
	- 金額のフォーマットは、Windowsのコントロールパネル(例えば、Windows XPの場合: [地域と言語のオプション]ツールの [地域オプション] タ ブ)で定義されているフォーマットが適用される。金額を入力する専用の コントロールも変更される。
	- データベースでは、金額フィールドに関連する4つのフィールド(通貨、2 つの換算額、換算日)が空のままになる。
- 基本通貨を定義しないで通貨を作成する方法。この場合は次のようになりま す。
	- 通貨ごとに異なるフォーマットの規則を定義できます。
	- データベースレベルでは、金額情報用の5つのフィールドのうち、金額と 通貨のフィールドだけに値が入り、他の3つのフィールド(2つの換算額と 換算日のフィールド)は空になります。

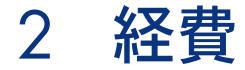

<span id="page-18-1"></span><span id="page-18-0"></span>この章では、Asset Managerで経費を管理する方法について説明します。

### 経費の概要

このセクションでは、経費管理に関連する概念を説明します。

### 予算

予算は、各コストタイプごとに一定期間(一般的には翌年)で予定される収入と 支出を示します。予算は、以下の2つの座標軸から成り立っています。

- 1 時間の座標軸。会社のトラッキングやレポートの規則に応じて区切られます (半年、四半期、1月ごとなど)。
- 2 コスト座標軸。会社が特定している様々な予算カテゴリ(または予算科目) から構成されています。

<span id="page-19-0"></span>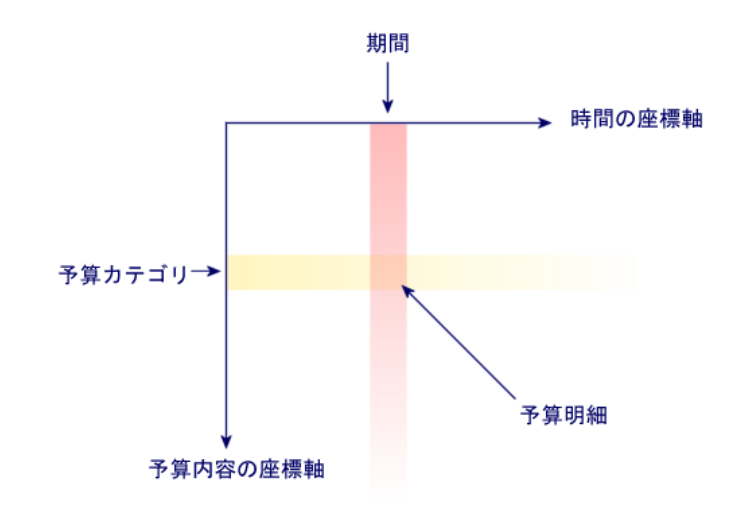

### ■

1つの予算は、それぞれ以下の要素を含むグリッドとなります。

- 列は期間を表します(第1四半期、第2四半期、など)。
- 行は予算カテゴリを表します(例:社内出張、社外出張、コンサルティング、 など)。
- セルは予算明細に対応する金額を表します(例:第1四半期の出張用の予算額 は100万円)。予算明細の金額は引当金と呼ばれており、支給予定の金額を指 します。

必要に応じて次のような概念も導入できます。

- 予算カテゴリの座標軸上で
	- 予算カテゴリは1つまたは複数のコストタイプから構成されています。上 記の例では、予算カテゴリ「社内出張」には、「国内用」、「海外用」な どのコストタイプがあります。
	- 予算分類は、複数の予算カテゴリから構成されています。例えば、予算分 類「出張」には、「社内出張」、「社外出張」などの予算カテゴリがあり ます。

注意:

予算分類が、予算カテゴリを介して全部のコストタイプをまとめるように することをお勧めします。予算分類に入らないコストカテゴリがあると、 予定された収入や支出の一部が予算内に含まれなくなります。 Asset Managerは、全コストカテゴリが予算分類に含まれているかどうか を点検しません。

- 期間の座標軸上
	- 期間区分は、会社が決めた期間(四半期など)をまとめたものです。
	- 会計年度は、順に複数の期間区分をまとめまたものです。一般的に1年間 (丸1年また事業年度)に相当します。

### <span id="page-20-0"></span>図 2.2. 予算 - 一覧表

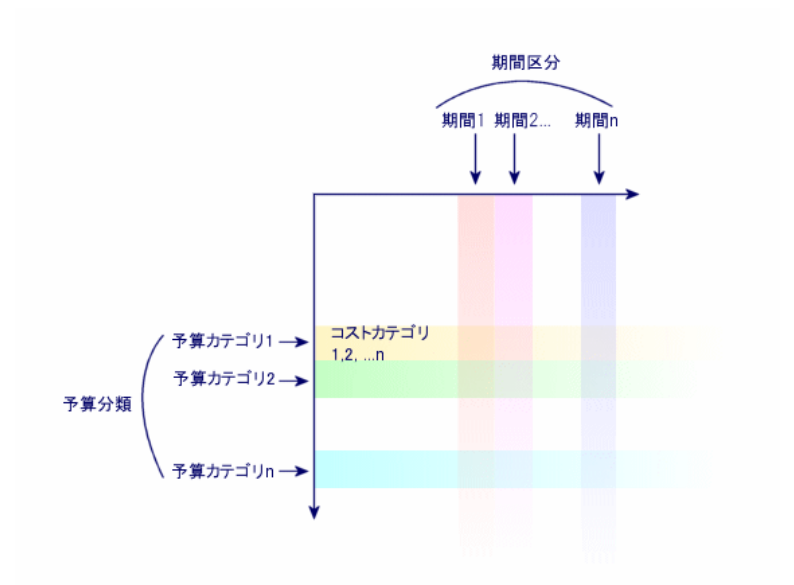

企業では、予算は1年間の会計年度ごとに定義されるのが一般的です。しかし、 予算センタのように、1年間の予算より長く継続するものもあります。予算セン タは、企業内の特定のエンティティの年間予算を格納する永続的な構造です。例 えば、企業内の各部署に対して予算センタを設定することもできます。

# <span id="page-21-0"></span>図 2.3. 予算センタ - 構造

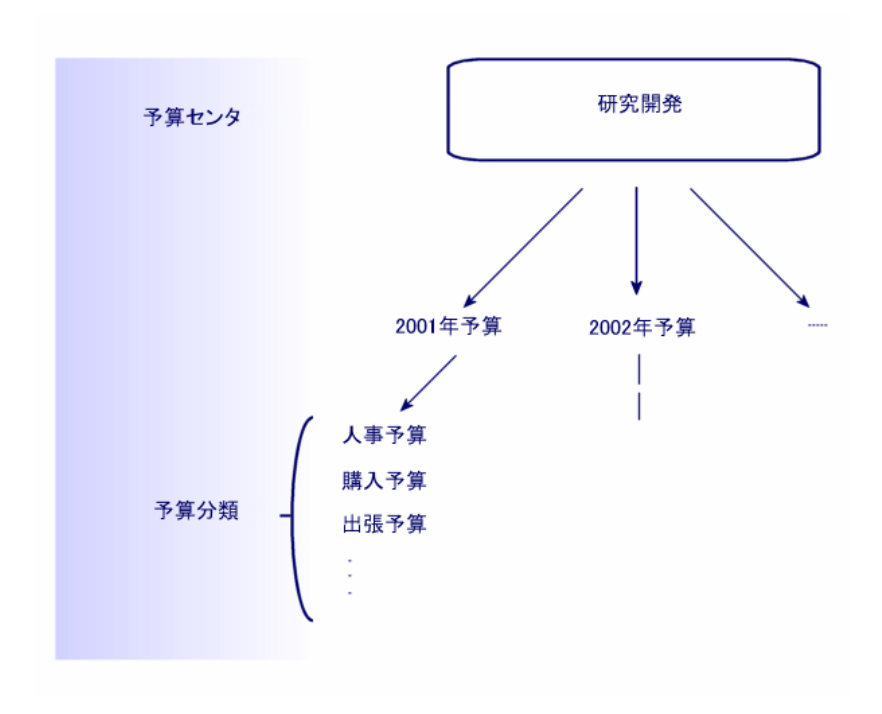

# <span id="page-22-0"></span>図 2.4. 予算センタと予算 - 区分

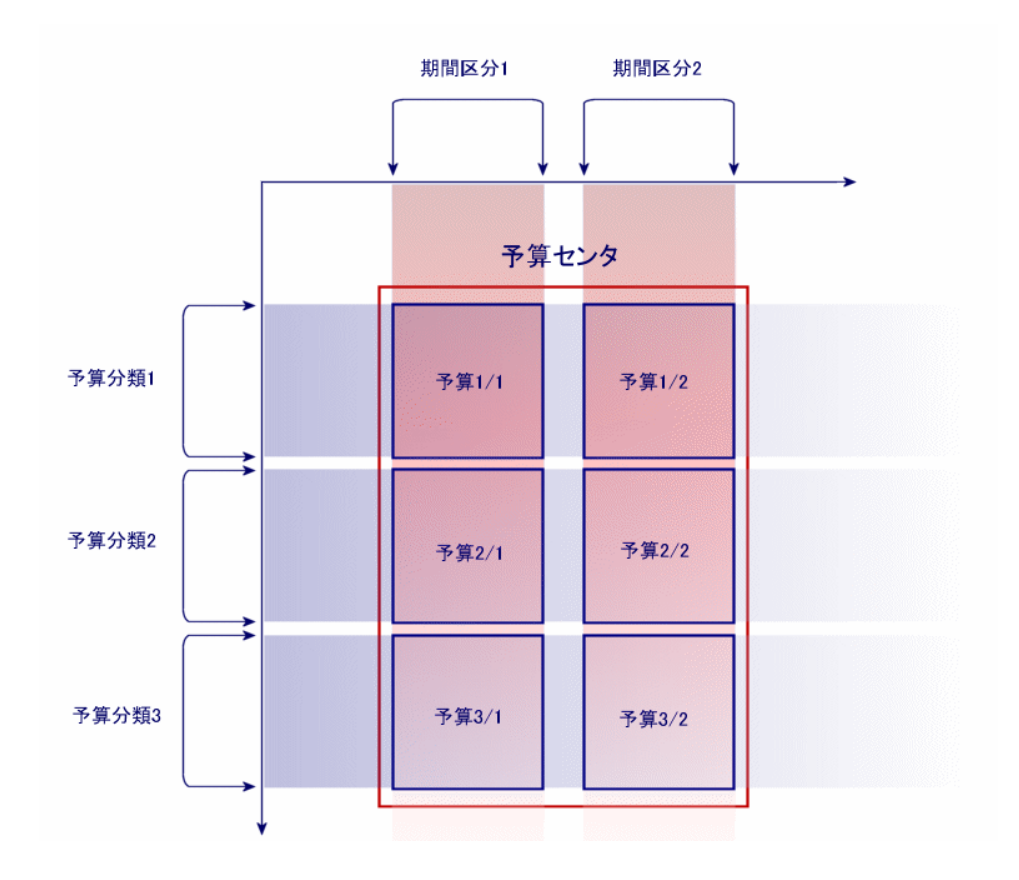

予算センタの概念はコストセンタに比較することができます。予算センタが統括 する期間は未定ですが、予算センタに含まれる要素は、それぞれ一定の期間に直 接関連付けられています。

### コストセンタ

コストセンタは、企業の各部署の経費全体をまとめ、管理するために使用されま す。

予算管理を実行する場合、各コストセンタは予算センタに属する必要がありま す。

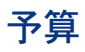

<span id="page-23-0"></span>このセクションでは、Asset Managerでの予算の使用方法を説明します。

# インプリメンテーション方法

Asset Managerで予算システムを導入する方法は、予算の作成、表示、および変 更ができるウィザードに基づきます。

- [予算分類を作成] (sysFinBudgetClassCreate)ウィザードでは、新しい 予算分類を作成できます。
- [期間区分を作成](sysFinBudgetPeriodCreate)では、次のことができま す。
	- 既存の会計年度の期間区分を作成する。
	- 新しい会計年度とその期間区分を作成する。
- [予算を作成] (sysFinBudgetCreate)ウィザードでは、実際の予算を作成 できます。

注意:

以下の2つのウィザードは連鎖しています。

- [予算を更新...] (sysFinAllowanceUpdate)ウィザードでは、次の操作に よって予算明細を変更できます。
	- 引当金額を変更する。
	- 引当金を平均的に配布する。
	- 引当金をある予算から次の予算に移動する。
	- 新しいコストコードを入力する。
- [予算管理を表示...] (sysFinBudgetTracking) ウィザードには、入力され た予算明細の要約と、実行された引当金のグラフが表示されます。

以下の実用例では、ウィザードの使用方法について説明します。

各企業の特性に応じて、別の方法を取り、ウィザードを使用せずに予算を作成す ることもできます。この場合、次の操作を行ってください。

- 予算管理用の全構造要素を作成する必要があります。期間の座標軸の要素(会 計年度、期間区分、期間)と、予算内容の座標軸の要素(予算分類、予算カ テゴリ、コストタイプ)を作成します。
- 各予算分類には、定義されたコストタイプ全てが含まれていなければなりま せん。

### 実用例

この例では、ソフトウェアのデザインを手がける会社Softwareが、会社の研究開 発部にAsset Managerによる予算管理を導入する方法を説明します。この会社で の規則に従って、期間区分を以下の様に指定します。

- 1期間は1四半期に当たります。
- 期間区分は1年に当たります。
- 会計年度は現在の会計年度とします。
- この例では、以下の状況に従って出張(任務)の予算を作成します。
- 日本国内の出張と海外への出張がある。
- 日本国内では、大阪と札幌への出張がある。 海外では、ロンドンとパリへの出張がある。
- この状況に基づいて、次の情報を入力します。
- 基本のコストタイプ:横浜用、神戸用、パリ用、ツールーズ用
- 予算カテゴリ:国内任務(横浜任務と神戸任務を含みます)、海外任務(パ リ任務とツールーズ任務を含みます)。
- 予算分類は「出張」になります。

上記を作成した現時点で、Asset Managerでの予算システムの導入が可能になり ます。

コストセンタを作成する

- 1 コストヤンタを表示します(ナビゲーションバーの「ポートフォリオ管理/ コストセンタ] リンク)。
- 2 [新規作成]をクリックし、[部署]フィールドに「その他」と入力します。
- 3 レコードを作成します(「作成]ボタン)。

#### コストタイプを作成する

- 1 コストタイプを表示します(ナビゲーションバーの「ポートフォリオ管理/ コストタイプ] リンク)。
- 2 4つの特定コストタイプ、「横浜任務」、「神戸任務」、「パリ任務」、およ び「ツールーズ任務」を作成します。
- 3 ウィンドウを閉じます。

#### 予算センタを作成する

- 1 予算センタを表示します(ナビゲーションバーの「ファイナンス/予算/予 算センタ**...**]リンク)。
- 2 [新規作成]をクリックし、[名前]フィールドに「研究開発部」と入力し ます。
- 3 レコードを作成します(**[作成]**ボタン)。
- 4 [コストセンタ] タブで、 El (Windowsクライアント)または [追加] (Web クライアント)ボタンをクリックし、「その他]コストセンタを選択して、 [選択] (Windowsクライアント)または [追加] (Webクライアント)を クリックします。
- 5 Windowsクライアントの場合: [変更]をクリックして、変更を保存します。

### 予算分類を作成する

- 1 [研究開発部]予算センタの詳細を表示します(ナビゲーションバーの [ファ イナンス/予算/予算センタ**...**]リンク)。
- 2 ウィザードを起動するには、Windowsクライアントで [予算]ボタンをクリッ クするか、Webクライアントで[アクション**...**]ドロップダウンリストから [予算]を選択します。
- 3 [予算を作成**...**](sysFinBudgetCreateLauncher)ウィザードで以下の表に 示す値を入力します。

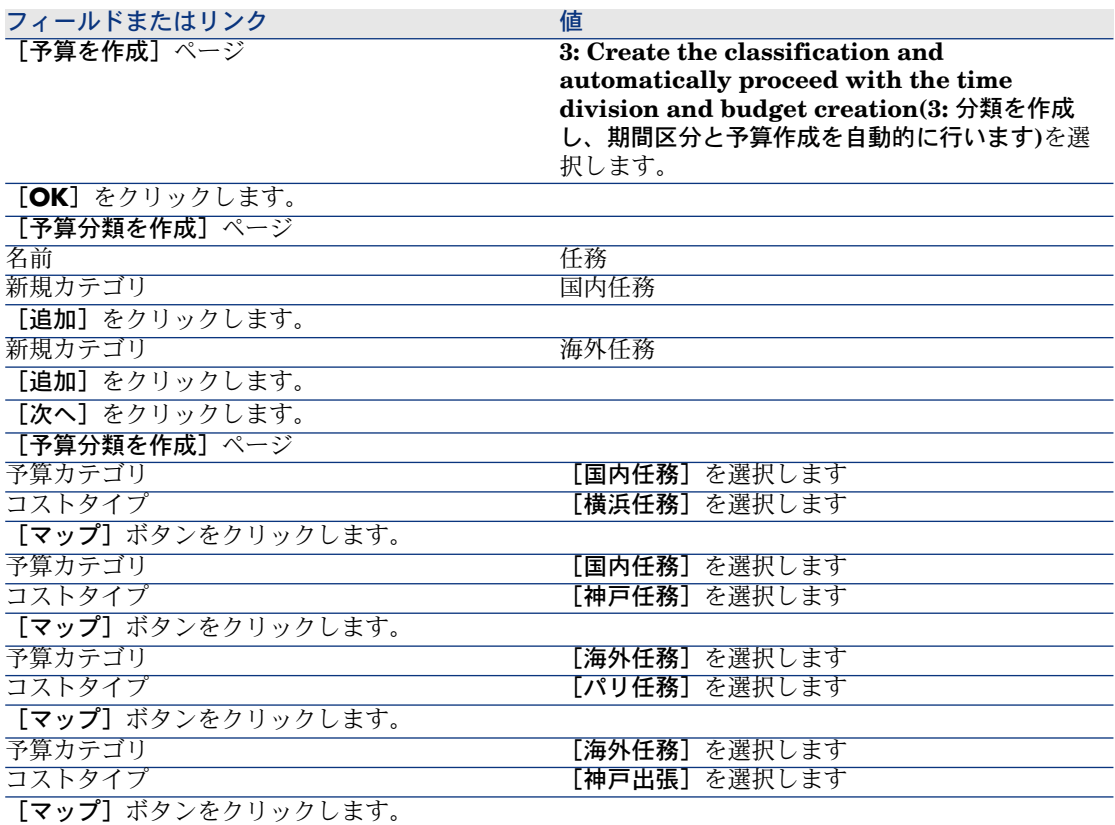

#### フィールドまたはリンク 値

[完了]をクリックします。

- 
- 4 [**OK**]をクリックして、ウィザードを終了します。これで、予算作成の次の 手順、「期間区分の作成」に対応するウィザードが起動されます。

### 期間区分を作成する

1 [期間区分を作成] (sysFinBudgetPeriodCreate)ウィザードで以下の表に 示す値を入力します。

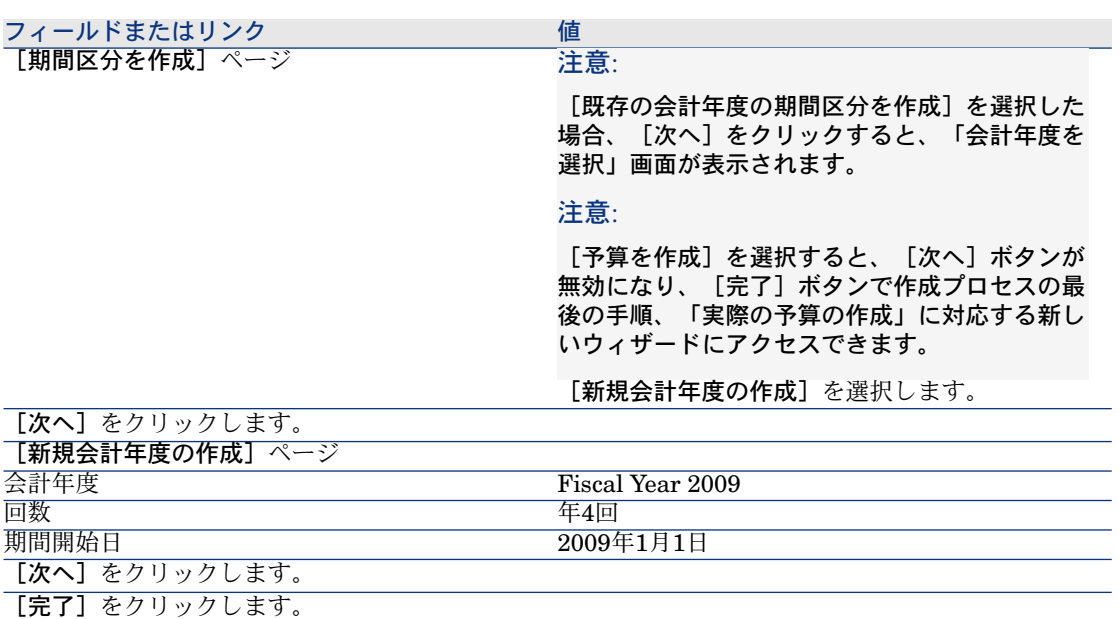

2 [**OK**]をクリックして、ウィザードを終了します。これで、予算作成の次の 手順、「実際の予算の作成」に対応するウィザードが起動されます。

#### 予算の作成

1 [予算を作成](sysFinBudgetCreate)ウィザードで以下の表に示す値を入 力します。

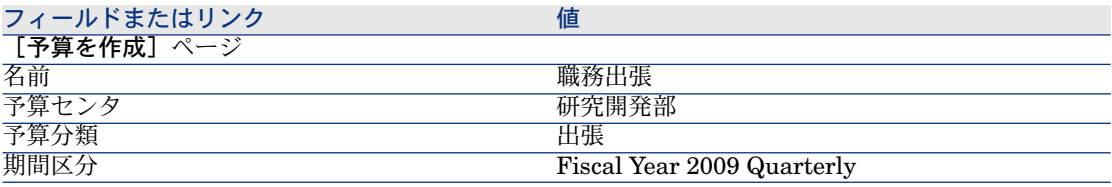

- 2 **[OK**] をクリックして、ウィザードを終了します。
- 3 これで予算が作成されました。次に、予算明細(各予算科目と各期間用に予 測される収入と支出の金額)を入力できます。

#### 予算明細を作成する

1 追加した[職務出張]予算の詳細を表示します([ファイナンス/予算/予 算]リンク)。

[予算を更新**...**](sysFinAllowanceUpdate)ウィザードを起動するには、 Windowsクライアントで [更新] ボタンをクリックするか、Webクライアン トで[アクション**...**]ドロップダウンリストから[更新]を選択します。この ウィザードでは、既存の予算明細の引当金額を変更できます。

- 2 ウィザードが起動されると、最初の画面に予算に関する情報(名前、予算セ ンタ、予算分類、および期間区分)が表示されます。 次の4つのチェックボックスを使用すると、引当金の変更のために実行する異 なる操作を選択できます。
	- 引当金額を変更
	- 平均的に配布
	- 既存予算から引当金を移動(このボックスをオンにした場合、次の画面で ソース予算の指定が求められます)
	- コストコードを入力

実行しない操作のボックスはオフにします。

- 3 この例では、[引当金額を変更]および [平均的に配布]をオンにし、他の すべてのオプションをオフにします。
- 4 [次へ]をクリックします。
- 5 最初に、総額18,000ユーロの予算を[職務出張:海外任務**/Q1**]、[職務出 張:海外任務**/Q3**]、および[職務出張:国内任務**/Q2**]予算に配布します。
- 6 これを行うには、貸方に計上する明細を選択します(複数選択するには、 [**Ctrl**]キーを押します)。

[割り当て金を配布]明細の数値フィールドで、18,000ユーロを指定します。 [割り当て金を配布]ボタンをクリックします。

総額18,000ユーロが選択した明細の数で分割されました。この配布金額が各 明細の初期金額に追加されます。また、[新しい金額]列にも表示されます。 選択した3つの明細の新しい金額が6,000ユーロであることが分かります。

7 同じ操作を実行して、20,000ユーロの引当金を[職務出張:海外任務**/Q2**]、 [職務出張:海外任務**/Q4**]、[職務出張:国内任務**/Q1**]、および[職務出 張:国内任務**/Q4**]予算に配布します。

- 8 [職務出張:国内出張**/Q3**]予算明細の[新しい金額]列に、手動で3,000ユー ロの金額を入力します。
- 9 次に、[職務出張:海外任務**/Q1**]および[職務出張:国内任務**/Q2**]予算を 10%増やします。
- 10 これを行うには、貸方に記入する明細を選択します。

[割合を適用]明細の数値フィールドに、「**10**」と入力します。

[割合を適用]ボタンをクリックします。

割合を引き上げた結果は、[新しい金額]列に指定されます。選択した2つの 明細の新しい金額が6,600ユーロであることが分かります。

■

「操作をリセット]ボタンを使用すると、すべての更新操作を取り消し、予 算をデータベースに現在保存されている状態に復元できます。

- 11 [次へ]をクリックして、変更の要約を表示します。変更をデータベースに 保存する前に、新しい金額が表示されているこの画面を慎重に確認してくだ さい。
- 12 [完了]をクリックしてデータベースを更新し、[**OK**]をクリックしてウィ ザードを終了します。

### 予算を表示する

この手順では、Windowsクライアントで予算画面の「トラッキング]をクリック するか、Webクライアントで[アクション**...**]ドロップダウンリストから[ト ラッキング]を選択して、予算をプレビューできます。[予算管理を表示**...**] (sysFinBudgetTracking)ウィザードには、入力された予算明細の要約と、実 行された引当金のグラフが表示されます。

### 予算のトラッキング

Asset Managerに予算構造が設定されると、予算枠内で支払われた経費のトラッ キングを実行できます。次の処理機能が使用されます:

■ 理論上では、全ての出費は経費明細として作成されます。

### ■ 注意:

調達サイクルや経費付替えなどのAsset Managerの自動処理機能では、経費の 作成、変更または分割が実行されます。詳細については、調達サイクルを説 明するガイド(『調達』『契約』)、またはこのガイドの[「経費明細](#page-31-1)[献32]」 のセクションを参照してください。

- 経費明細には以下の内容が含まれます。
	- 金額
- 支出日。この支出日から経費の属する「期間」が分かります。
- コストタイプ。ここから経費の「予算カテゴリ」が分かります。
- 経費の配賦先コストセンタ
- 経費のステータス(「見積済」、「発生済」、「発生済および変更不可」) これらの情報により、経費が関連付けられている予算や予算明細が分かりま す。
- Windowsクライアント、またはWebクライアントの[アクション]ドロップ ダウンリストで、予算の詳細画面の「トラッキング]をクリックして、ウィ ザードを表示します。このウィザードでは、経費と予算の引当金との関係を 要約するグラフが生成されます。

#### トラッキングの例

前期の例に従って3つの経費明細を手動で作成します。

- 1 経費明細を表示します(ナビゲーションバーの[ファイナンス/経費明細] リンク)。
- 2 以下の情報を入力して3つの経費明細を作成します。

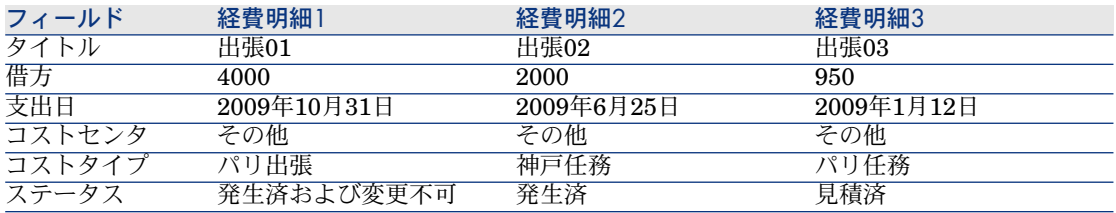

3 [職務出張]予算の詳細画面に戻り(ナビゲーションバーの「ファイナンス /予算/予算]リンク)、 [トラッキング] ボタンをクリックします。 ウィザードは予測された経費と実際の経費をグラフで表示します。

### 予算の承認を自動化する

ここでは、Asset Managerを使用した予算の承認を自動化する方法と、自動化の 設定方法について説明します。

予算モジュールの専門分野データには、予算の承認(BST\_FINANCEBUDGETVAL) という名前のワークフロースキームが含まれています。

このワークフロースキームは、自動化された予算承認サイクルを導入するために 使用されます。

以下に、このスキームの特徴を示します。

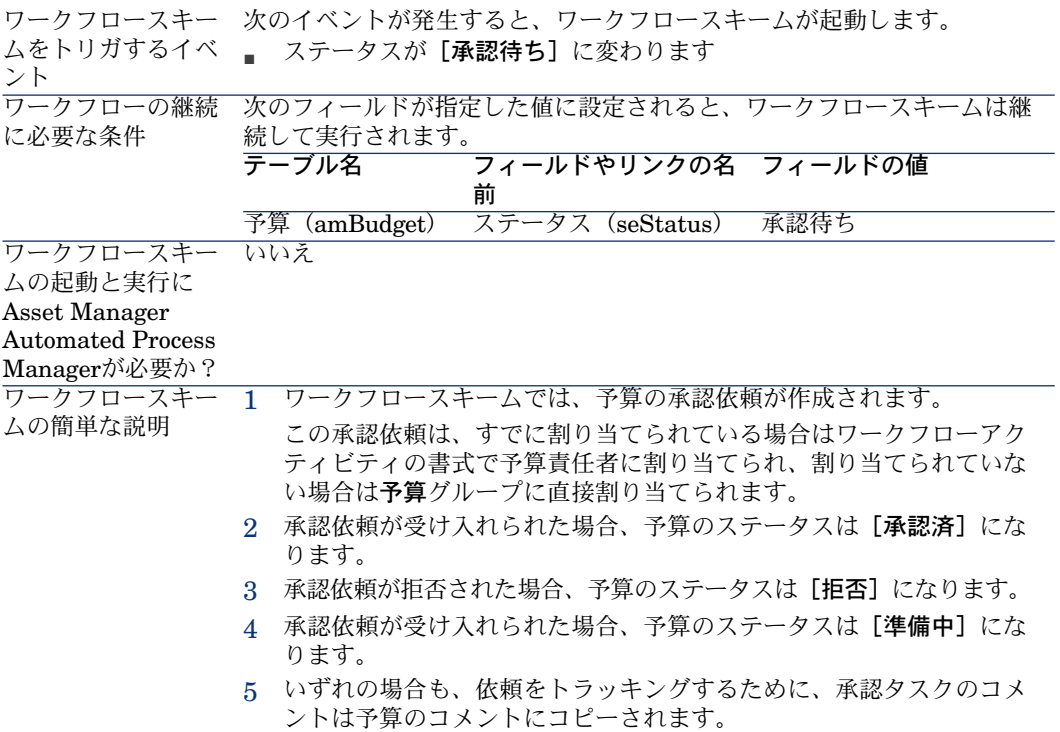

### 承認プロセスに関わる従業員の指定

契約の依頼を依頼する前に、次の設定を行ってください。

- 1 グループを表示します(ナビゲーションバーの[組織/従業員グループ]リ ンク)。
- 2 [予算] グループを表示します。
- 3 少なくとも次のフィールドとリンクには入力してください。

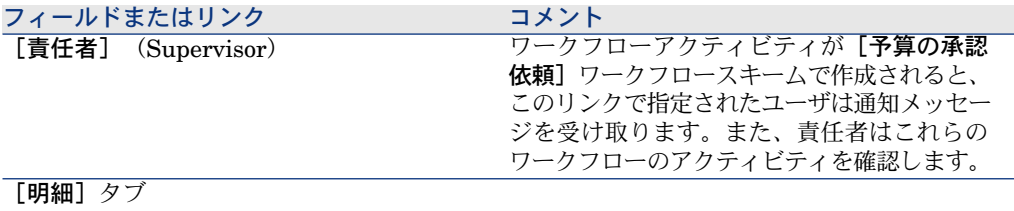

<span id="page-31-0"></span>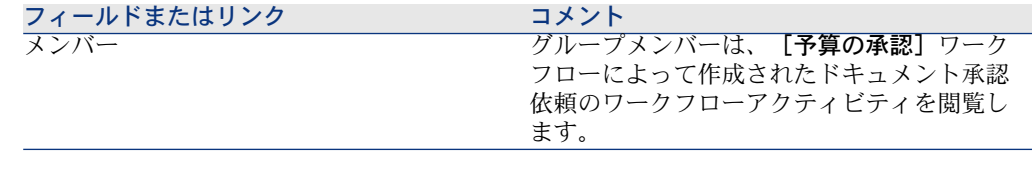

# コストセンタ

各コストセンタは、自身の経費明細の棚卸を管理します。コストセンタという用 語は広義に解釈してください。

Asset Managerのコストセンタは、経費(キャッシュフロー)をトラッキングす るためのもので、会計用語に厳密に準拠するわけではありません。

コストセンタを使って、資産の取得とメンテナンス、従業員の研修、メンテナン スの費用、保険、リース契約などに関連するさまざまな経費を分類できます。

# 注意:

<span id="page-31-1"></span>各コストセンタにはコードが付いており、他のアプリケーションのデータベース とのインポートまたはエキスポート時に、識別キーの役割を果たします。

### 経費明細

経費明細のリストを表示するには、ナビゲーションバーの[ファイナンス/経費 明細]リンクを選択します。また、コストセンタの詳細画面の[経費]タブに は、コストセンタに配賦された経費明細のリストが表示されます。

Windowsクライアントの場合 (Webクライアントでは使用できません): ■ボタ ンを押すと、リスト内のすべての経費明細の借方および貸方の総額を計算できま す。

リース契約の新規賃貸料や、新規の分割処理などが発生すると、Asset Manager Automated Process Managerモニタプログラムは自動的に経費明細を作成しま す。

#### $\epsilon_{\rm s}$ 重要項目:

経費明細が自動的に作成された場合、[ステータス](SQL名:seStatus)フィー ルドは[発生済および変更不可]にはなりません。これ以外のステータスの明細 を検索すれば、自動的に作成され、まだ有効になっていない経費明細を確認でき ます。

次の操作を実行する場合には、これにより発生するコスト(経費)を指定する必 要があります。

- 資産の取得
- 作業指示、メンテナンス作業
- 契約

経費明細を、コストを伴う構成要素(資産、契約など)に関連付ける手順は次の とおりです。

- 1 資産や契約などの詳細画面を表示します。
- 2 [コスト] タブを選択します。
- 3 経費明細を追加します(Windowsクライアントでは ボタン、Webクライア ントでは[追加]ボタン)。

### 経費明細の詳細画面

経費明細の[全般]タブには、次の情報が表示されます。

[借方] (SQL名: mDebit) および [貸方] (SQL名: mCredit) フィール ド。

[貸方]に金額を入力すると、[借方]は0になり、また[借方]に金額を入 力すると、「貸方」は0になります。

■ [ステータス](SQL名:seStatus)。経費明細には、[発生済]、[発生 済および変更不可]、 [見積済]のステータスがあります。 経費明細が自動的に作成された場合、このフィールドは「発生済および変更 不可]には設定されません。これにより、自動的に作成された経費明細を管 理し、特定の明細のみの作成を有効にすることができます。

[コストセンタ] (SQL名: CostCenter) リンクは、コストセンタに経費明細を 割り当てます。

### 経費明細を作成する

経費明細は、次のようにさまざまな方法で作成できます。 経費明細のリストで[新規作成]をクリックすると、新しい経費明細を手動で作 成できます。この場合、この経費明細の原因となる操作(資産の購入、契約な ど)を指定する必要があります。

#### 自動作成

経費を伴うイベントが発生すると、経費明細が経費明細のテーブルに自動的に作 成されます。

経費明細の金額は、指定された情報から自動的に計算されます。

経費明細の[ステータス]は、[見積済]または[発生済]に設定されます。

### Asset Manager Serverにより自動的に作成

Asset Manager Automated Process Managerは、次の支払に関連する経費明細 を自動的に作成します。

- 契約または資産に関する定期的な賃貸料の支払
- 契約の資金繰りのために使用したローンの返済
- 経費明細の分割
- 経費の付替え

経費明細の金額は、契約と資産の詳細画面の賃貸料およびローンのサブタブペー ジに指定されている情報に基づいて自動的に計算されます。

Asset Manager Automated Process Managerは、分割処理規則と経費付替え規 則に応じて、他のコストセンタの経費明細、分割明細、および付替え明細を自動 的に生成します。

### 経費明細を変更する

経費明細の作成後に経費に関する情報の一部を変更し、経費明細がまだ有効化さ れていない(経費明細の詳細画面の[ステータス](SQL名:seStatus)フィー ルドが[発生済および変更不可]に設定されていない)場合は、この変更を適用 できます。経費明細が有効になっている場合は、レコードを変更できません。 作成後に経費明細を変更しても、経費明細の発生元のレコード(契約など)の詳 細情報は変更されません。

### 経費明細を分割した場合の影響

- 経費明細「L」が、別の経費明細の分割処理によって発生した場合、経費明細 「L」の金額を手動で変更しても、次の経費明細に影響はありません。
	- 経費明細「L」の分割によって発生した経費明細
	- 経費明細「L」の発生元の経費明細

### 警告:

コストセンタが削除された場合などにAsset Manager Automated Process Managerにより経費明細が自動的に再計算されると、手動で加えた変更は失 われます。

■ 経費明細が他の経費明細の分割処理によって発生した経費明細でない場合は、 その金額を変更すると、その経費明細の分割によって発生した経費明細にも 変更が加えられます。

# コストセンタ間での分割処理

<span id="page-34-0"></span>ここでは、Asset Managerによるコストセンタ間での分割処理の方法を説明しま す。

### 分割処理の概要

1つの経費明細を、複数のコストセンタで分担できます。

経費明細を分割するには、その明細を1つの中間コストセンタに割り当てます。 この中間コストセンタは、分割した経費の割り当て先のコストセンタのリスト と、各コストセンタに割り当てられる経費のパーセンテージを定義します。

指定したコストセンタで段階的に分割処理を実行できます。例えば、コストセン タC1をC2とC3に分割し、C3をさらにC4とC5に分割できます。

分割処理後のコストセンタを区別するために、分割する前の元のコストセンタは 「配賦元コストセンタ」、分割後の各コストセンタは「配賦先コストセンタ」と 表示されます。

経費明細は、Asset Manager Serverによって分割されます。

Asset Manager Automated Process Managerは、分割対象の経費明細を検索し、 分割を行います。経費明細をモニタする頻度は、Asset Manager Automated Process Managerオプションで定義します。

経費明細は、次のようにして分割されます。

- 分割前のコストセンタ内に分割された経費明細が作成されます。
- <span id="page-34-1"></span>■ 分割のパーセンテージに従って、分割後のコストセンタ内に経費明細が作成 されます。

# 図 2.5. コストセンタ間の分割処理

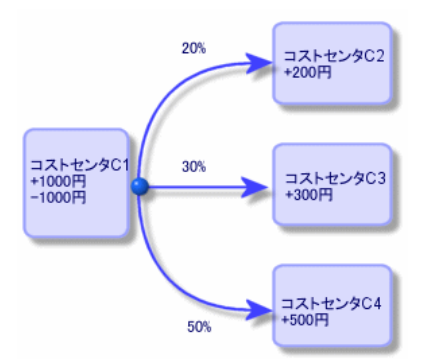

### 経費明細の分割を自動化する

経費明細を正しく分割するには、次の手順に従います。

- 1 Asset Manager Automated Process Managerを起動します。
- 2 データベースに接続します。
- 3 [ツール/モジュールの設定]メニューを選択します。
- 4 「コストセンタの経費を分割する]モジュール (CostCenter) を選択します。
- 5 [有効]チェックボックスをオンにします。
- 6 『管理』ガイドの「**Asset Manager Automated Process Manager**」の 章、「**AssetManager Automated ProcessManager**でモニタするモジュー ルを設定する**/**コストセンタの経費を分割する(**CostCenter**)」のセクショ ンに記載された手順に従って、[コストセンタの経費を分割する]モジュー ルのオプションに入力します。
- 7 [閉じる]をクリックします。
- 8 Asset Manager Automated Process Managerによって、経費明細が自動的に 分割されます。

### 分割処理の詳細設定と計算

コストセンタの詳細画面の[分割処理]タブページに、コストセンタに関連する 分割の説明があります。

各配賦先コストセンタに分割処理明細を指定します。

分割処理明細に、分割処理の開始日、終了日、分割のパーセンテージを指定しま す。

### 注意事項

- 分割の開始日は分割期間に入りますが、終了日は入りません。例えば、開始 日が2009年1月1日で終了日が2009年4月1日の場合は、分割は2009年1月1日 から2009年3月31日まで有効です。
- 指定日時点でのコストセンタの経費のパーセンテージの合計が100±0.1%にな るように分割しなければなりません。
- 配賦元コストセンタを、配賦先コストセンタに関連付けられた分割に含める ことはできません。

#### 経費明細の計算

- 分割のパーセンテージを適用してから、経費の小数点以下第二位を四捨五入 します。
- 丸め誤差は最初の経費明細で相殺されます。
#### 経費明細の金額を変更する場合の注意

- 経費明細「L」が、別の経費明細の分割処理によって発生した場合、経費明細 「L」の金額を手動で変更しても、次の経費明細に影響はありません。
	- 経費明細「L」の発生元の経費明細
	- 経費明細「L」の分割によって発生した経費明細

# 警告:

コストセンタが削除された場合などにAsset Manager Automated Process Managerにより経費明細が自動的に再計算されると、手動で加えた変更は 失われます。

■ 経費明細が他の経費明細の分割処理によって発生した経費明細でない場合は、 その金額を変更すると、その経費明細の分割によって発生した経費明細にも 変更が加えられます。

## コストセンタを削除する

# 警告:

このセクションはWindowsクライアントにのみ適用されます。

[オプション]ウィンドウ([編集/オプション]、[編集]グループ)で[拡 張削除の許可]が[はい]に設定されている場合は、経費明細があるコストセン タを削除できます。これを行うには、3つの方法があります。

#### リンクしているすべてのレコードを削除する

コストセンタが削除されると、Asset Managerは次の明細を削除します。

- 削除されたコストセンタの経費明細
- 削除されたコストセンタに関連する分割処理で発生した経費明細

# 注意:

削除されたコストセンタで分割処理が行われ、別の経費明細が発生した場合は、 Asset Managerが分割前の元の経費明細の[分割処理のステータス](SQL名: seSplitStatus)フィールドを「未分割」に変更します。

このようにステータスは「未分割」に戻っても、分割により発生した経費明細が まだリンクされている経費明細を検出すると、リンクしている経費明細はすべて 削除されます。それと同時にAsset Manager Automated Process Managerは分 割前の元の経費明細も削除します。

次に、Asset Manager Automated Process Managerは未分割のステータスに戻っ た経費明細を分割し、新しいパラメータに基づいて再計算します。

### リンクしているすべてのレコードを切り離す

この場合は次のようになります。

- 削除されたコストセンタの経費明細は、切り離したコストセンタとは関連が なくなります。
- 経費明細が、削除されたコストセンタの分割前の元の経費明細の場合は、そ の経費明細が再分割されます。
- 経費明細が、削除されたコストセンタに関連する分割処理により発生した経 費明細の場合は、変更されません。

#### リンクしているレコードを別のレコードにリンクする

この場合は、削除されたコストセンタに代わるコストセンタXを選択します。

- 削除されたコストセンタの経費明細をコストセンタXに関連付けます。
- 経費明細が、削除されたコストセンタの分割前の元の経費明細の場合は、コ ストセンタXが新しいコストセンタと見なされ、その経費明細が再分割されま す。
- 削除されたコストセンタに関連する分割処理によって発生した経費明細は削 除され、コストセンタXの経費明細が分割されます。

# 3 固定資産を関連付ける

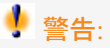

この章は、Windowsクライアントにのみ適用されます。

この章では、Asset Managerデータベースに固定資産を関連付ける方法について 説明します。

内容は次のとおりです。

- 固定資産とAsset Managerデータベースの照合更新について
- 固定資産の詳細情報

固定資産のリストを表示するには、ナビゲーションバーの[ファイナンス/減価 償却/固定資産]リンクを選択します。

Asset Managerデータベースの資産と固定資産の関連付けについて

# 警告:

このセクションはWindowsクライアントにのみ適用されます。

経理部が、専用の会計ソフトを使って固定資産の詳細情報を管理しています。し かし、処分した資産や未使用の資産の情報を、固定資産のリストに反映させてい くことは困難です。会計レコードに処分済の資産が固定資産として残ってしまう ことがよくあります。

上記のような会計レコードのファイルを更新するには、物理的に資産を棚卸する ことが必要です。Asset Managerで資産を棚卸し、その情報を固定資産のリスト と関連付けて照合すれば、その相違点を基に会計ファイルを更新することができ ます。

照合更新がしやすいように、Asset Managerには会計プログラムの固定資産情報 を入力するためのテーブルがあります。会計プログラムから固定資産のデータを インポートすると、データベース内の資産情報と関連付けることができます。

Asset Managerには、会計プログラムから取得した固定資産データを棚卸資産に 手動で関連付けるウィンドウがあります。

Asset Managerでは、次の3つの方法でデータベース内の資産を固定資産に関連 付けます。

- 1つの資産を1つの固定資産に関連付ける
- 1つの資産を複数の固定資産に関連付ける(1つの資産で進行中の作業を管理 する場合など)
- 1つの固定資産を複数の資産に関連付ける(複数の資産をまとめて管理する場 合など)

Asset Managerデータベース内の資産と会計プログラムから取得した固定資産情 報とを関連付けるには、次の手順に従います。

- 1 固定資産の会計ソフトから有効な情報を抽出します(テキストファイルに出 力)。
- 2 テキストファイルをAssetManagerの固定資産テーブルにインポートします。
- 3 資産と固定資産を関連付けます。
- 4 「関連付けなし」の固定資産のリストを表示し、印刷します。これらは、資 産に関連付けられなかった固定資産です。経理部では、必要に応じてこれら の固定資産をリストから削除できます。
- 5 「一部関連付け」の固定資産のリストを表示し、印刷します。これらは、一 部のみ資産に関連付けられた固定資産です。経理部はこれらの固定資産を分 解し、関連付けられていない固定資産をリストから削除できます。
- 6 「処分」の固定資産のリストを表示し、印刷します。これらは、処分された 資産にのみ関連付けられる固定資産です。経理部では、これらの固定資産を リストから削除できます。

# 固定資産の詳細情報

## 警告:

#### このセクションはWindowsクライアントにのみ適用されます。

固定資産の詳細画面の情報の多くは、固定資産を管理する外部のソフトウェアア プリケーションからインポートして入力します。

固定資産の詳細画面の上部、および[全般]と[減価償却]タブページのフィー ルドは、他のAsset Managerテーブルにリンクしていません。

Asset Managerデータベースに固定資産のデータをインポートしてから、詳細情 報(必要であれば)を入力します。

# ■ 注意:

データのインポートについて詳しくは、『管理』ガイドの「データのインポー ト」の章を参照してください。

- [全般]タブページのフィールドに入力します。必要に応じて、固定資産の 会計コード、固定資産の取得日、導入日、レコードの更新日、固定資産の設 置場所、数量、単価を入力します。
- 「減価償却]タブページのフィールドに入力します。必要に応じて、固定資 産の減価償却のタイプ(会計、技術、年度など)、計算方法(定額、定率、 例外など)、減価償却期間を指定します。
- 固定資産の詳細画面の[資産]タブページで、固定資産と資産を関連付けま す。 $\blacksquare$ 、 $\blacksquare$ こと図のボタンをクリックすれば、固定資産に関連する資産の追加、 削除、表示、変更を行うことができます。
- 固定資産の詳細画面の上部にある「**オプション](SQL**名:seOption)フィー ルドに入力します。このフィールドには、次の4つの値のいずれかを入力する ことができます。
	- 関連付けなし:固定資産に資産が関連付けられていないことを示します。
	- 一部関連付け:固定資産に最低1件の資産が部分的に関連付けられている ことを示します。
	- 関連付け済み:固定資産と資産が完全に関連付けられていることを示しま す。
	- 処分:この固定資産は、固定資産のリストに表示されるべきではないこと を示します。これは、固定資産に対応する資産がもう使用されない場合に 当てはまります。

# 注意:

[取得日] (SQL名: AcquDate) フィールドと [導入日] (SQL名: InstallDate) フィールド(固定資産の詳細画面の[全般]タブページ)に注意してください。 これらの日付は外部のデータベースからインポートされるため、そのデータ型と 保存形式が不明な場合があります。そのため、Asset Managerデータベースには テキスト形式で保存されます。

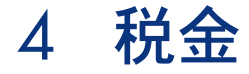

この章では、Asset Managerで税金を処理する場合のさまざまな計算方法につい て説明します。

税金には次の種類があります。

- 固定されている税金
- 計算式で算出される税金

# 税金管理が必要な分野

AssetManagerでは、次の分野で税金機能が使われています。

■ 契約賃貸料。契約の詳細画面の [賃貸料] タブページの [ファイナンス] サ ブタブページで、[税金](SQL名:TaxFormula)、[税区分](SQL名: TaxJuris)、[税率](SQL名:pTaxRate)、[税額](SQL名: mTaxValue)フィールドに、契約全体の賃貸料の支払額にかかる税金を指定 します。

# ■ 注意:

[賃貸料]タブページは、契約の詳細画面の[全般]タブページで[タイプ] (SQL名:seType)フィールドが[マスターリース]以外に設定されており、 [支払属性] (SQL名:sePayType)フィールドが[賃貸料]または[両方] (賃貸料とローンの両方)に設定されている場合のみ表示されます。

■ 資産の賃貸料。資産の詳細画面の [賃貸料] タブページの [ファイナンス] サブタブページで、[税金] (SQL名:TaxFormula)、[税区分] (SQL 名:TaxJuris)、[税率](SQL名:pTaxRate)、[税額](SQL名: mTaxValue)フィールドに、契約全体の賃貸料の支払額にかかる税金を指定 します。

## 注意:

[賃貸料]サブタブページは、[取得]タブページの[調達]サブタブペー ジの[取得方法](SQL名:seAcquMethod)フィールドが[レンタル]また は[リース]に設定されている場合に表示されます。また、賃貸料が資産単 位で比例配分された契約(契約の詳細画面の[賃貸料]タブページ/賃貸料 サブタブページ/[賃貸料の比例配分](SQL名:seProrateRule)フィールド で指定)に資産が追加された場合に、自動的に作成されます。

- 税区分
- 場所。 [税区分] (SQL名: TaxJuris) フィールドでは、税率の詳細情報が 指定されている税区分テーブルにリンクできます。
- 税金のタイプ
- 経費明細。経費明細の[**貸方税額]**フィールドと[**借方税額**]フィールドに は、貸方と借方の総額にかかる税金が表示されます。特に、資産ごとまたは 契約全体の賃貸料の支払に関連する経費明細には、その賃貸料にかかる税金 が表示されます。これらの経費明細は、資産および契約の詳細画面の[コス ト] タブページに表示されます。
- Asset Manager Automated Process Managerモニタプログラム。このプログ ラムは、契約全体または資産ごとの賃貸料、分割処理、または経費付替えに 対応する経費明細を自動的に作成します。作成される経費明細は、定期的な 賃貸料とそれにかかる税金情報で構成されます。
- 調達サイクル(特に依頼、発注、請求)。調達サイクルで発生する税金は、 [明細]タブページに表示されます。税金の詳細情報は、依頼明細、発注明 細、請求明細のいずれかの詳細画面で指定できます。

# 概念と実用例

このセクションでは、税金を管理する上で使う概念について説明します。

## 税区分

税区分のテーブルにアクセスするには、ナビゲーションバーの[ファイナンス/ 税金/税区分]リンクを選択します。

税区分を使うと、場所、税率のタイプ、および税率を組み合わせることができま す。税区分の詳細画面では、次の操作を実行できます。

- 特定の税区分の税率の編集 ([税率] タブ)
- 指定日の特定の税区分の税率の表示([プレビュー]タブ)

注意:

税区分は階層構造になっています。

## 税率のタイプ

税率のタイプでは、適用する税金の種類を定義します。例えば、「地方税」など があります。

[税率のタイプ]のテーブルには、次の方法でアクセスできます。

- Windowsクライアントのみ:「管理/画面一覧】メニューを選択する。
- 税区分の詳細画面で、 [税率] タブの [税率のタイプ] (SQL名 : TaxType) リンクを選択する。

# 注意:

税率のタイプの[変数名](SQL名:SQLName)を税金の計算式に使うことがで きます。変数名には英数字だけを使い、スペースは入れないようにします。先頭 の文字は英字でなければなりません。

#### 税率

指定した税区分で適用可能な税率のタイプごとに、指定した日付以降の税率一覧 を定義します。

指定した場所の税率のタイプに使う税率リストを表示するには:

- 1 場所を表示します(ナビゲーションバーの[組織/場所]リンク)。
- 2 場所に対応する税区分の詳細画面を表示します(「全般]タブの「税区分] (TaxJuris)リンク)。
- 3 [プレビュー]タブを選択します。
- 4 指定した日付の税区分の税率のタイプに適用可能なすべての税率の一覧が表 示されます。

#### 税金の計算式

税金の計算式のテーブルにアクセスするには、ナビゲーションバーの「ファイナ ンス/税金/税金の計算式]リンクを選択します。

税金の計算式では、以下のようなBASIC計算式を使って税額を計算します。

RetVal = <税率> \* <課税される経費>

税率は固定額、またはBASIC関数**AmTaxRate()**で計算される値です。この関数 は、税率のタイプ、税区分、特定の日付に応じて税率の値を返します。

**AmTaxRate()**関数のシンタックスについては、『**Programmer's Reference**』 ガイドを参照してください。

#### 簡単な計算式の例

 $RetVal = 21.6 * [mPrice]$ 

## 実用例

# 警告:

この実用例はWindowsクライアントでのみ実行できます。

ここでは依頼明細の税を計算します。依頼明細は、税区分と税金の計算式に関連 付けられます。税金の計算式は**AmTaxRate()**関数を使用します。

- 1 税区分を作成します。
	- a 税区分のリストを表示します(ナビゲーションバーの[ファイナンス/税 金/税区分]リンク)。
	- b 新規の税区分を作成します([新規作成]ボタン)。
	- c [名前]フィールドに値を入力します:実用例 **-** 税区分
	- d レコードを作成します([作成]ボタン)。
	- e [税率]タブを選択します。
	- f 税率を追加します( ボタン)。
	- g 以下のフィールドに値を入力します。
		- [税率のタイプ](TaxType):実用例 **-** タイプ

## 注意:

[**'XXX'**(テーブル**'YYY'**)を作成しますか?]というメッセージが表 示されたら、「仮作成〕をクリックします。

- [課税日](dApplication):**2009**年**1**月**1**日
- [税率] (pRateVal) **: 10**%
- h 同じレコードに連続追加入力のできる連続追加用のボタンをクリックしま す。
- i 以下のフィールドに値を入力します。
- [税率のタイプ](TaxType):実用例 **-** タイプ
- [課税日](dApplication):**2009**年**7**月**1**日
- [税率] (pRateVal) : **20%**
- j 【追加】をクリックします。
- k [変更]をクリックします。
- 1 [閉じる]をクリックします。
- 2 税金の計算式を作成します。
	- a 税金の計算式を表示します([ファイナンス/税金/税金の計算式]リン ク)。
	- b 新規の税金の計算式を作成します([新規作成]ボタン)。
	- c 以下のフィールドに値を入力します。
		- [名前](pRateVal):実用例 **-** 計算式
		- [テーブル] (TaxType) : 依頼明細 (amReqLine)

■

このフィールドの入力は、次のフィールドの前に完了する必要があり ます。

■ [スクリプト]フレーム(このフレームは[計算式](memFormula) フィールドを名前を付けずに表示します)

RetVal = amTaxRate("実用例 - タイプ" , [lTaxJurisId], [dtService], [ mUnitCost]) \* [mUnitCost]

- d [作成]をクリックします。
- e [閉じる]をクリックします。
- 3 依頼明細を作成します。
	- a 依頼を表示します(ナビゲーションバーの [調達/購入依頼] リンク)。
	- b 新規の依頼を作成します([新規作成]ボタン)。
	- c [目的]フィールド(ReqPurpose)に値を入力します:実用例 **-** 依頼
	- d [作成] をクリックします。
	- e [明細]タブを選択します。
	- f ボタンをクリックすると、
	- g [購入] タブを選択します。
	- h 次のフィールドとリンクに値を入力します。
		- [日付](dtService):**2009**年**7**月**15**日
		- [単価](mUnitCost):**100**
		- [税金の計算](bUsesTaxForm):オプションを選択します。
- [税金]:**PC -** 計算式
- [税区分](TaxJuris):実用例 **-** 税区分
- i [税率] (pTaxRate)と[税額] (mTaxValue) フィールドを確認しま す。これらのフィールドは、上記で作成/記入したフィールド、リンクと レコードに応じて自動的に計算されます。

# 税金の計算式を適用する

- 税金の計算式が場所、つまり税区分によって変わる場合は、次の作業を行い ます。
	- 1 Windowsクライアントのみ: [管理/画面一覧] メニューから、または税 区分のテーブルから[税率のタイプ]ウィンドウを表示して、税率のタイ プを作成します
	- 2 場所ごとに税区分を指定します。
	- 3 各税区分の税率のタイプに税率を定義します(各税区分の詳細画面の[税 率]タブ)。
- 税金の計算方法を入力します。
	- 資産ごとまたは契約全体の賃貸料にかかる税金を支払う場合は、契約の詳 細画面の「賃貸料」タブ、または資産の詳細画面の「支払」タブで税金の 計算方法を入力します。
	- 税金が依頼明細または発注明細に関連する場合は、その明細の詳細画面の [購入] タブページで税金の計算方法を入力します。

# 注意:

依頼と発注の明細は、依頼と発注の明細の詳細画面の[明細]タブにリス トされています。

■ 税金が請求明細に関連する場合は、請求明細の詳細画面の[価格]タブ ページで税金の計算方法を入力します。

# ■ 注意:

請求明細は、請求明細の詳細画面の[明細]タブにあります。

税金の計算方法は次のいずれかです。

- 固定 (値を直接入力する)
- 計算式(計算式を使うことを指定する)

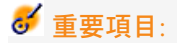

資産または契約の定期的な賃貸料の支払にかかる税金は、Asset ManagerAutomated Process Managerによって自動的に計算されます。この種の税金は、賃貸料の支 払の経費明細に表示されます。賃貸料の支払の経費明細は、契約全体(資産に配 賦も分割もされない賃貸料の支払)または契約上の資産単位(資産に比例配分さ れる賃貸料の支払)で作成されます。

# 注意:

税金の自動計算は、リース契約の一時金には適用されません。

# 場所に応じて税金を指定する

このセクションでは、場所に関連する税金を指定する方法について説明します。

## 概要

場所によって支払う税金が変わる場合は、まず次の作業が必要です。

- 1 各場所に対応する税区分を定義する。
- 2 税区分ごとに税率のタイプと課税日現在の税率を定義する。

税区分のテーブルは階層構造になっており、指定した税区分について定義した税 率のタイプと税率が下位の税区分のすべてに適用されるため、手動でコピーする 必要はありません。

場所の詳細画面の「全般」タブページで、[税区分] (SQL名:TaxJuris) フィー ルドの税区分を場所に関連付けることができます。

## 税区分の税率のタイプを管理する

#### 税区分に適用可能な税率を宣言する

- 1 税区分を次のいずれかの方法で表示します。
	- 場所の詳細画面を表示し、[税区分]フィールドの右側にある選択ボタン をクリックします。
	- ナビゲーションバーの[**ファイナンス/税金/税区分**]リンクをクリック します。
- 2 「税率】タブを選択します。
- 3 税率を追加します(Windowsクライアントでは ボタン、Webクライアント では [追加] ボタン) 。
- 4 次のいずれかの方法で、[税率のタイプ] (SQL名:TaxType) フィールド に入力します。
	- WindowsクライアントとWebクライアントの場合:税率のタイプのテーブ ルで「税率のタイプ」を選択します。
	- Windowsクライアントのみの場合:[税率のタイプ]を作成します([仮 作成]または [詳細設定]のどちらかを選択)。
- 5 [課税日] (SQL名:dApplication) フィールドと [税率] (SQL名: pRateVal)フィールドに入力します。各フィールドには、税率の値とその税 率の適用開始日を指定します。
- 6 税率を追加します(Windowsクライアントでは [追加]ボタン、Webクライ アントでは[**OK**]ボタン)。

#### 税区分から税率を削除する

- 1 変更する税区分を表示します(ナビゲーションバーの[ファイナンス/税金 /税区分]リンク)。
- 2 [税率] タブを選択します。
- 3 削除する税率を選択します。
- 4 税率を削除します(Windowsクライアントでは ロボタン、Webクライアント では[削除]ボタン)。

## 税区分の税金を表示する

# 警告:

この機能は、Windowsクライアントでのみ使用できます。

税率のタイプと税金の値を定義すると、その税区分で適用可能な税金を日付を指 定して表示することができます。表示するには、次の手順に従います。

- 1 税区分を表示します(ナビゲーションバーの [ファイナンス/税金/税区分] リンク)。
- 2 税金を表示する税区分を選択します。
- 3 [プレビュー]タブを選択します。
- 4 [課税日]フィールドに、その場所に適用可能な税金をリストする日付を入 力します。
- 5 指定した日付現在で有効な税金が表示されます。これらは税区分固有の税金 であり、親場所から継承された税金です。

# 賃貸料の税金の計算方法を指定する

このセクションでは、賃貸料の支払にかかる税金の計算方法を指定する方法につ いて説明します。

税金の計算方法は、[税金] (SQL名:TaxFormula)、[税区分] (SQL名: TaxJuris)、[税額](SQL名:mTaxValue)、[税率](SQL名:pTaxRate) の各フィールドで定義します。これらのフィールドは、次のタブページで表示さ れます。

- 契約全体の賃貸料([賃貸料]タブページ/「賃貸料]サブタブページ)
- 資産単位の賃貸料 ( [取得] タブページ/ [賃貸料] サブタブページ)

[税金の計算] (SQL名: bUsesTaxForm) オプションに応じて、次のように税 金の計算方法を指定できます。

- このオプションのチェックボックスをオフにすると、税金は固定されます。
- このオプションのチェックボックスをオンにすると、税金は計算式を使って 計算されます。

## 固定税金

資産単位または契約全体の賃貸料にかかる税金を固定するには:

- 1 [税金の計算] (SQL名: bUsesTaxForm) チェックボックスをオフにし、 税金を固定することを指定します。
- 2 [税額] (SQL名: mTaxValue) フィールドに税額を、または [税率] (SQL 名:pTaxRate)フィールドに税率を入力します。

[賃貸料]サブタブページで税金を固定すると、毎回支払う賃貸料にかかる税金 がすべて固定されます。

後で賃貸料が資産に配賦された場合は、資産単位の賃貸料にも同じ税金規則が適 用されます。

## 税金の計算式

Asset Managerでは、計算式を使って税金を計算できます。 税金の計算式の詳細画面にアクセスするには:

- 1 [税金の計算] (SQL名:bUsesTaxForm) チェックボックスをオンにし、 計算式を使って税金を計算することを指定します。
- 2 税金の計算式が既に存在する場合:
	- Windows クライアントの場合: ロアイコンを使用して選択します。
	- Webクライアントの場合 : 圓 アイコンをクリックします。

3 税金の計算式が存在していない場合:[税金]フィールドの右側にある ア イコンをクリックし、 [新規作成] をクリックします。

税金の計算式には、次の情報が含まれています。

- [名前] (SQL名:Name)。税金の計算式のテーブル内で使われる固有の名 前です。
- [カテゴリ] (SQL名: Category) : [amTaxFormCategory] カスタム リストデータから選択します。カテゴリは計算式の内容の説明です。この フィールドは、情報の参照用で、データの自動処理に使われることはありま せん。リストデータが「オープン」で、ユーザが適切な権限を持っている場 合は、このフィールドに新しい値を入力できます。
- [テーブル] (SQL名:TableName)。リンクするテーブルです。
- [計算式] (SQL名:memFormula)。計算式のシンタックスを指定します。 Windowsクライアントの場合: 図をクリックすると、計算式のBASICスクリ プトを効率的に入力できるスクリプトビルダが表示されます。

税金の計算式にリンクしているテーブルのフィールドを、計算式に組み込むこと ができます。

[賃貸料]サブタブページのテーブルにリンクされている税金の計算式を選択で きるかどうかは、次のように、賃貸料が資産単位で分割されているかどうか、さ らにその分割の方法によって決まります。

- 次の計算式は、資産の賃貸料のテーブルにリンクできます。
	- 契約に関連しない資産の賃貸料にかかる税金の計算式
	- 契約上の資産のすべてまたは一部に比例配分され、分割または配賦された 契約賃貸料にかかる税金の計算式
- 次の計算式は、契約の賃貸料のテーブルにリンクできます。
	- 資産に配賦されていない契約の賃貸料にかかる税金の計算式

#### 税金の分割方法

- 税金の計算式に資産の賃貸料のテーブルの変数を使う場合は、税金は賃貸料 の経費明細が作成されるときに資産ごとに直接計算されます。
- 税金の計算式に資産の賃貸料のテーブルの変数を使わない場合は、税金は契 約単位で計算されます。
	- 賃貸料が資産に配賦されていない場合は、税金は契約の経費明細に統合さ れます。
	- 賃貸料が資産に配賦されている場合は、税金は賃貸料の計算と同じ規則に 従って各資産の経費明細に分割されます。

## 税金の計算式のシンタックス

税金の計算式には複雑なシンタックスを指定でき、次の情報を組み込むことがで きます。

■ 計算式がリンクするテーブルのフィールド

■ 課税対象となる賃貸料の支払の税区分に適用可能な税率のタイプ。これらは 変数名で指定します。

# 注意:

Asset Managerのスクリプトビルダは、ユーザが税金の計算式を記述する場合に 役立ちます。スクリプトビルダを表示するには、計算式の入力フィールドの右側 にある 図 をクリックします。

#### 計算式を使って計算した税金を賃貸料に関連付ける

次に、計算式を使って計算した税金を賃貸料に関連付ける手順を示します。

#### 手順1:場所のテーブルで指定

契約上の資産のすべて(または一部)に分割された資産賃貸料または契約全体の 賃貸料に対して税金を支払う必要があり、その税金が資産の設置場所によって変 わる場合は、次の手順を実行します。

- 1 場所を表示します(「組織/場所]リンク)。
- 2 資産の設置場所を選択します。
- 3 設置場所の税区分を選択します。
- 4 この税区分に適用可能な税率のタイプ、および対応する税率と課税日を指定 します。

手順2: 契約賃貸料または資産賃貸料の[計算式](SQL名:TaxFormula)フィー ルドで指定

- 1 「税金の計算】(SQL名:bUsesTaxForm)チェックボックスをオンにして、 賃貸料にかかる税金を計算式で計算することを指定します。
- 2 税金の計算式が既に存在する場合は、「計算式] フィールドの右の国ボタン をクリックして計算式を選択します。
- 3 計算式がない場合は、Windowsクライアントを使用して、次の手順で[税金] フィールドから直接式を作成します。
	- 1 [計算式]フィールドに計算式の名前を入力し、別のフィールドにカーソ ルを移動します。
	- 2 表示されるダイアログボックスで[詳細設定]を選択すると、税金の計算 式の詳細画面が表示されます。
	- 3 必要に応じて、計算式の[カテゴリ]を入力します。
	- 4 計算式のシンタックスを入力します。
- 4 [変更]をクリックし、変更を確定します。

#### 税区分に無関係な計算式の例

「税率のタイプ」を使わない計算式の例を次に示します。

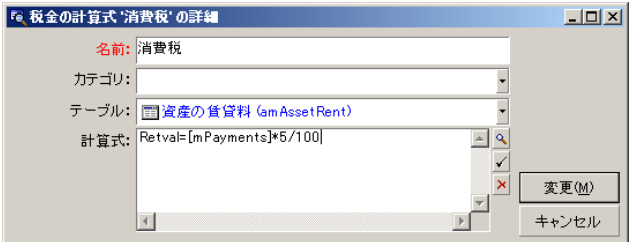

この例では、税区分に無関係な税金の計算式が [計算式] (SQL名: memFormula)フィールドに直接入 力されています。この式によると、税金は 賃貸料の5%です。

#### 税区分を指定する計算式の例

契約賃貸料をすべての資産に配分した場合に、各賃貸料にかかる税金を税区分を 指定して計算する計算式の例を次に示します。

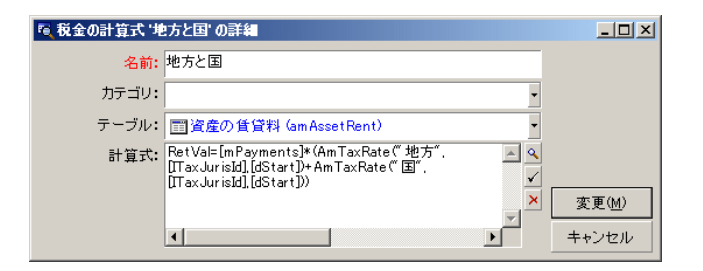

この例では、税金は契約賃貸料のある一定の割合と同じになります。この割合 は、「地方」と「国」税率のタイプの値の合計です。

上の計算式の場合は、指定した期間の契約賃貸料に関連する税金を計算する過程 が含まれています。

- 1 Asset Manager Automated Process Managerは、税率のタイプ(計算式に組 み込まれる変数)が税区分に適用可能かどうかを調べます。
- 2 計算式に使用されている税率のタイプが既存の税区分にない場合は、対応す る税率を0として計算します。
- 3 税率のタイプが既存の税区分にある場合は、Asset Manager Automated Process Managerは賃貸料の適用日現在の税率を調べ、これを計算式に使い ます。適用日現在の税率が定義されていない場合は、0とします。

4 最後に、Asset Manager Automated Process Managerは税金の総額を計算 し、賃貸料の経費明細に統合します。

## 賃貸期間中の税率の変化を管理する

税金の計算に使う税率のタイプの税率は、賃貸期間中(各計算期間内)に変わる 可能性があります。

Asset Manager Automated Process Managerは、賃貸料の支払日に有効な税率 を適用します。多くの場合はこれで十分です。

不十分な場合は、以下に説明するように、段階的な賃貸料を定義することをお勧 めします。この場合、次のように税率の変化が考慮されます。

- 1 「賃貸料]サブタブページを表示します(契約の詳細画面の[賃貸料]タブ ページまたは資産の詳細画面の[取得]タブページで選択)。
- 2 賃貸料の支払の期限を、賃貸の期間内で税率が変わる直前の日付に変更しま す。
- 3 「賃貸料]サブタブページを複製し、次の賃貸料を新しく作成します。
	- 1 移行期間の賃貸料。この賃貸料に対しては、税金の計算式を使わずに直接 値を入力して税金を固定します。
	- 2 税率変更後の期間の賃貸料。

# 調達サイクルで税金を使う

このセクションでは、資産の調達サイクルで税金を使う方法について説明しま す。

## はじめに

資産の調達に関連する税額は、調達の各過程(購入依頼、見積、発注、請求書) で、依頼、見積、発注、または請求書の詳細画面にある[明細]タブページの下 側に表示されます。

# 注意:

[明細]タブページに表示される総額は、情報の提供のみを目的としており、 ユーザが直接編集することはできません。ただし、依頼、発注、請求書のいずれ かの明細の詳細画面でその明細に対応する税金を定義できます。

## 自動処理

Asset Managerでは、調達サイクルの各過程に税額が継承されます。例えば、購 入依頼で税金を定義すれば、発注と請求書を作成するときに、自動的に同じ金額 が入力されます。

調達サイクルで指定した税金を、前の過程に反映させることはできません。例え ば、発注を作成するときに税金を定義しても、元の購入依頼の税金は変更されま せん。

# ■

調達サイクルの自動処理で各過程の値が食い違うことがないようにするために も、税金は調達サイクルのできるだけ早い過程(購入依頼)で規則的に定義する ことをお奨めします。

## 税金を入力する

#### 税金を入力する

調達サイクルの各過程で税金を入力するには、次のタブページを使います。

- 依頼明細の詳細画面の [購入] タブページ
- 発注明細の詳細画面の「購入】タブページ
- 請求明細の詳細画面の [価格] タブページ

各詳細画面の右下の領域で税金を指定します。税金を固定する場合は、[税金の 計算] (SQL名: bUsesTaxForm) チェックボックスをオフにし、税額または税 率を直接入力します。計算式を使って税金を計算する場合は、[税金の計算] (SQL名:bUsesTaxForm)チェックボックスをオンにして税金の計算式を選択 します。

#### 税金の自動処理

依頼、発注、請求のいずれかの明細の詳細画面の[購入]タブページでは、次の フィールドが互いにリンクしており、指定した値に応じてデータが自動的に処理 されます。

#### 表 **4.1.** 税金の自動処理

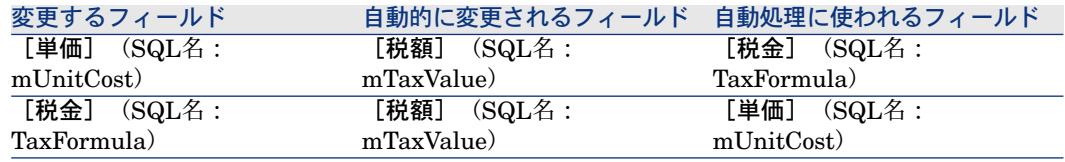

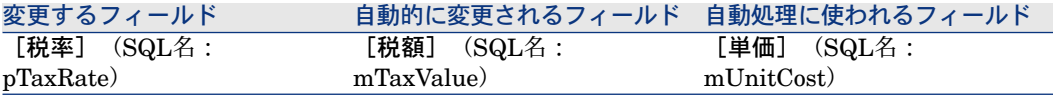

[総額] (SQL名: mCost) フィールドの値は、次の計算式によって計算されま す。

合計=(単価+ 税額)\*(1-割引率)

# 5 総所有コスト(TCO)

# 概要

TCO(総所有コスト)計算の目的は、ソフトウェア資産とハードウェア資産を所 有することで発生する、直接的および間接的なすべてのコストを特定することで す。

これらの中には、資産の取得、研修、サポート、および更新にかかった原価も含 まれます。

TCOを計算することは、異常に増減した経費を特定する最適な方法です。

所有資産の総所有コストの管理は、企業の利損益に大きな影響を与えます。専門 家の分析結果では、所有資産の総所有コストを徹底的に管理することで、2年間 で30~40%の減額が可能なこと、また逆にこの戦略を誤ると50%増額する危険性 もあることが報告されています。

資産のTCOには次のようなものがあります。

- ハードウェアおよびソフトウェアの取得原価
- 管理費(外部費用および内部費用)
- エンドユーザ原価

## ハードウェアおよびソフトウェアの取得原価

これらの原価には、デスクトップおよびラップトップコンピュータ、サーバ、周 辺機器、およびネットワークシステムなどの経費が含まれます。 また、ハードウェアとソフトウェアの購入およびリースの原価も含まれます。

一般的に、取得原価は、資産、リース契約、および購入金額によって計算されま す。損失額もその中に含まれます。

このコストタイプは、さらに次の従属カテゴリに分類されます。

- ハードウェア取得原価:ハードウェアの購入またはアップグレード時に発生 した経費。取得原価は、ある特定の期間で減価償却されます。これは資産の カテゴリによっても異なりますが、デスクトップコンピュータの場合は一般 的に定額法により3年間で減価償却されます。
- ソフトウェア経費:ソフトウェアの購入またはアップグレード時に発生した 経費。これらの経費は、固定資産のしきい値を超えたときにのみ減価償却さ れます。"Select"契約タイプの一環として取得されるライセンスなど特定のラ イセンスでは、指定された期間内に発生した経費。例えば、3年間で300万円 の"Select"契約タイプの原価は、100万円ずつの支払額に分割できます (3年間 に毎年1回ずつ支払)。
- 賃貸費:ハードウェアおよびソフトウェアのリース料金。

#### 管理費

ハードウェア資産またはソフトウェア資産に対して行われたインストール、管 理、サポート、研修、および保守の経費が含まれます。この経費には、外部の技 術者のサービスに対して支払った外部費用、および社内のIT部門の技術者がハー ドウェアをインストールしたときにかかる内部費用の2種類あります。外部費用 には必ず支払先からの請求書が伴うため、簡単に評価できます。内部費用の場合 は、各従業員のカテゴリに応じた時給で見積ることができます。例えば、エンジ ニアが1時間の作業を行った場合、20,000円の請求を行うことができます。この カテゴリの原価には、管理契約(社内および社外の保守契約)で発生したすべて の経費も含まれます。

## エンドユーザ原価

この原価は、資産の使用に関連する間接的な費用です。このカテゴリは、次のよ うに大別されます。

- 通常のテクニカルサポート担当者を使わずに、エンドユーザ自身またはその 他のユーザがサポート業務を実行した場合に発生する経費。
- 自主トレーニング費:マニュアルを読んだり、ハードウェアやソフトウェア をテストするなど、エンドユーザが自分で学習した時間にかかる経費。

# 注意:

慣習的に、これらの経費には書類が伴わないため、調査が必要です。例えば、こ れらの経費を、書類の伴う経費(取得、リース、またはメンテナンス費など)の 一部として計上することは難しいことです。ハードウェア、ソフトウェア、およ び管理費の約27%をユーザ原価として計上する例もあります。

# TCO計算を適用する

TCOを自動計算する前に、このセクションで説明するタスクを実行する必要があ ります。

## 必要なモジュールを有効にする

次の条件を満たす必要があります。

■ データベースに対してアクティブ化されたHP AutoPass ライセンスキーに以 下のモジュールを含めます。

Asset Manager『管理』ガイドの「**Installing License Keys(**ライセンス キーのインストール**)**」の章

■ Windowsクライアントに対して以下のモジュールを有効にする([ファイル**/** モジュールの起動]メニュー)。

#### 表 **5.1. TCO -** 必要なモジュール

<span id="page-60-0"></span>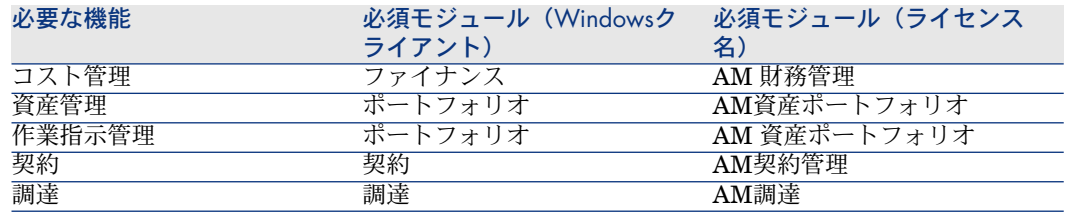

## 既存のデータベースに専門分野データを挿入する

このセクションでインポートできる専門分野データは、作業指示用の経費明細の 作成を自動化するのに使用されます。

#### データベースの作成時

データベースの作成中にTCO専門分野データを挿入するには、『管理』ガイドの 「**Asset Manager**データベースの作成、変更、削除**/Asset Manager**

**Application Designer**を使ってデータベース構造を作成する」のセクションに 記述されている手順に従います。

[インポートするデータ]ページで、[**Financials - Line-of-business (TCO) data**(ファイナンス **-** 専門分野データ(**TCO**))]を選択します。

専門分野データの既存データベースへのインポート

データベースの作成時にTCO専門分野データを挿入しなかった場合、次の操作を 行います。

- 1 Asset Manager Application Designerを起動します。
- 2 [ファイル/開く]メニュー項目を選択します。
- 3 [データベース記述ファイルを開く(新規データベースの作成)]オプショ ンを選択します。
- 4 AssetManagerインストールフォルダのconfigサブフォルダにある、gbbase.xml ファイルを選択します。
- 5 データベース作成ウィザードを開始します([アクション/データベースの 作成]メニュー)。
- 6 次のようにウィザードのページに入力します(ウィザードページを「次へ] と[戻る]で移動します)。

[**SQL**スクリプトの生成**/**データベースの作成]ページ:

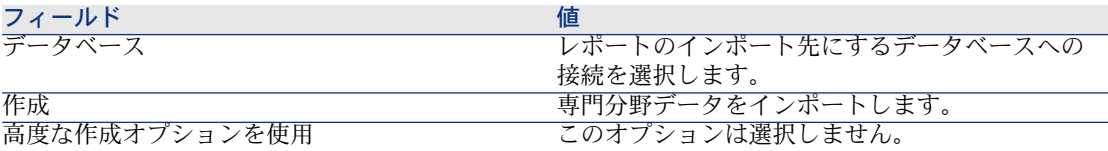

[作成パラメータ]ページ:

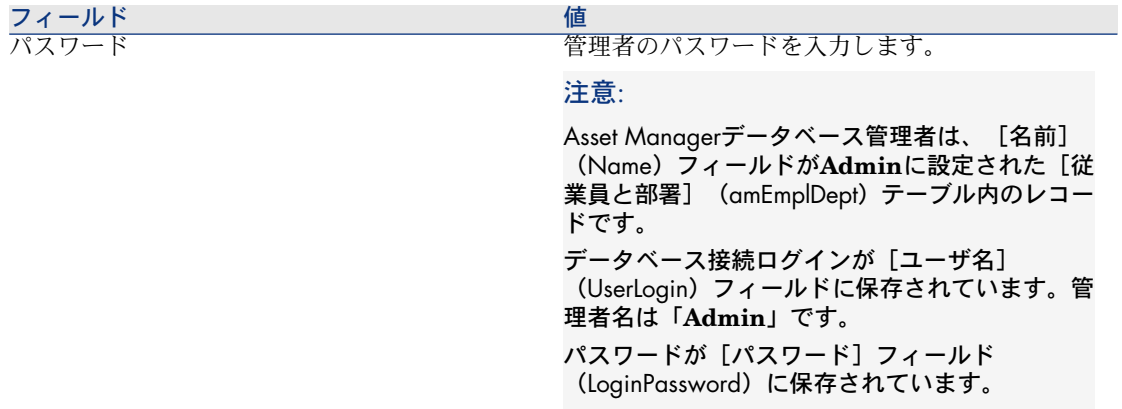

[インポートするデータ]ページ:

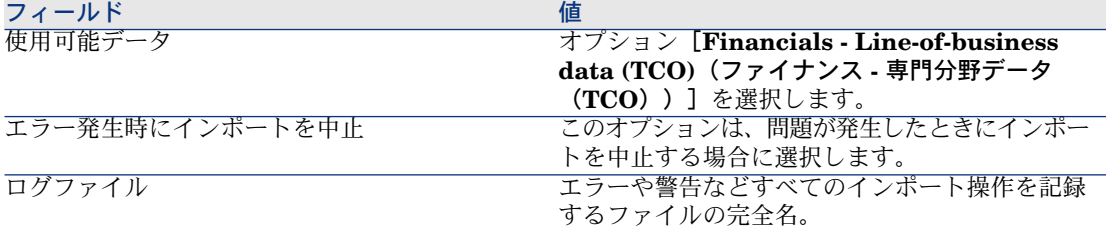

7 ウィザードによって定義したオプションを実行します([完了]ボタン)。

## Asset Managerユーザに適切なアクセス権限を割り当てる

作業指示によって経費明細を自動的に作成する場合、作業指示伝票を準備する ユーザに [経費明細] (amExpenseLine) テーブルに対する次のアクセス権限 があることを確認します。

- テーブル:
	- 作成
	- 削除

## 内部の技術者の時給を定義する

内部メンテナンス作業指示で、経費明細の自動作成をトリガする場合、次の準備 タスクを実行する必要があります。

- 1 [コード] (Code) フィールドが [TCO\_WORK\_UNIT] の属性があるこ とを確認します。
- 2 次のフィールドとリンクに入力して、少なくとも1つのモデルを作成します。

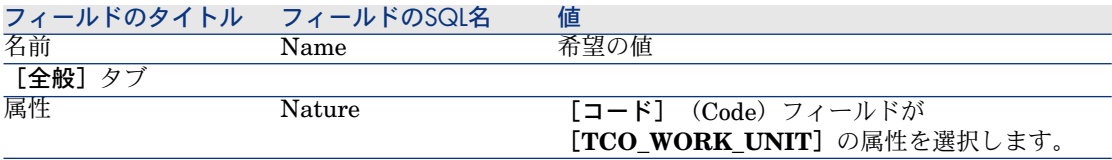

3 次のフィールドとリンクに入力して、作業指示の費用ごとに製品を作成しま す。

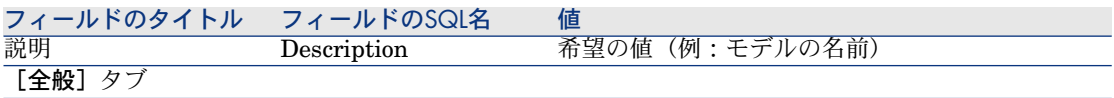

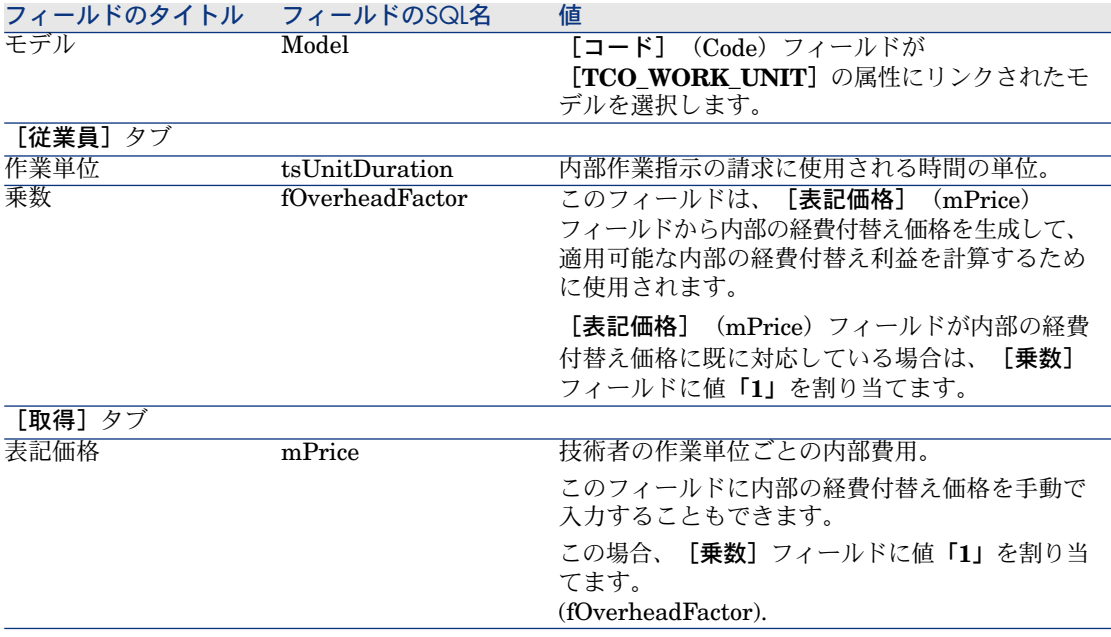

4 次のフィールドに入力して、内部の経費付替え費用を定義している製品に各 技術者を関連付けます。

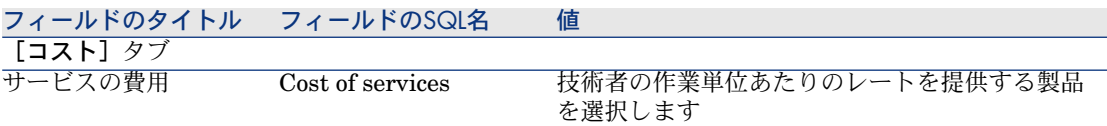

# TCO計算で以前の経費明細を考慮に入れる

TCO計算を設定したら、既存のすべての経費明細を更新して、[経済的償却期 間](tsAccrualPeriod)フィールドに定義した規格に準拠する値を格納するよ うにする必要があります。

これを行うには、**TcoLib**スクリプトライブラリの**lAccrualPeriod**関数を使用で きます。

同じ関数を使用して、[経済的償却期間](tsAccrualPeriod)フィールドにデ フォルト値を入力することもできます。

# <span id="page-64-1"></span>Asset Managerで総所有コスト(TCO)を計算する

# <span id="page-64-0"></span>資産のTCO

## 資産のTCOを計算する

資産のTCOを計算するには:

- 1 資産のリストを表示します(ナビゲーションバーの「ポートフォリオ管理/ 資産]リンク)。
- 2 資産の詳細画面を表示します。
- 3 Windowsクライアントの場合:[**TCO**計算]ボタンをクリックします。 Webクライアントの場合:[アクション**...**]ドロップダウンリストから[**TCO** 計算]を選択します。
- 4 [**ROI**]タブを選択して、[年間総所有コスト**(TCO)**](mAvgYearlyTco) フィールドを調べます。

## 資産のTCOの計算方法

- 1 TCO計算をトリガするには、Windowsクライアントで[**TCO**計算]ボタンを クリックするか、Webクライアントで資産の詳細画面の[アクション**...**]ド ロップダウンリストから[**TCO**計算]を選択します。
- 2 このボタンまたはエントリでは、[年間**TCO**を計算] (sysCoreCalcAvgYearlyTco)アクションがトリガされます。
- 3 このアクションは、**TcoLib**(TcoLib)スクリプトの **CoreCalcAvgYearlyTCO**関数(ナビゲーションバーの[管理/スクリプト ライブラリ**...**]リンク)をトリガします。
- 4 資産がビジネスサービスでない場合、**CoreCalcAvgYearlyTCO**関数は、 **CoreCalcAvgYearlyTCOAsset**関数を呼び出します。この関数はまた **CoreCalcAvgYearlyTCOSimpleAsset**関数を呼び出し、従属資産のTCO を計算します。

資産がビジネスサービスである場合、**CoreCalcAvgYearlyTCO**関数は、 **CoreCalcAvgYearlyTCOBusinessService**関数を呼び出します。この関 数はまた、ビジネスサービスコンポーネント用の **CoreCalcAvgYearlyTCOAsset**関数を呼び出します。

5 これらの関数は、資産とその従属資産、リソース(ビジネスサービスの場合) とその従属資産の[総所有コスト**(TCO)**](mAvgYearlyTco)フィールドを 更新します。

# 図 5.1. TCO計算 - 対象日付

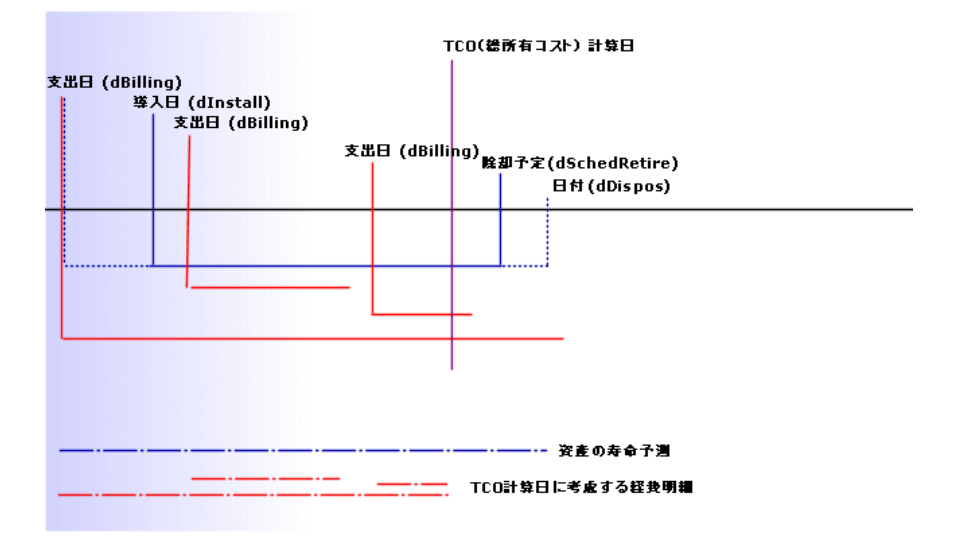

資産のTCOは次のように計算されます。

- TCOは基本通貨1で算出されます。
- [支出日] (dBilling) フィールドの値が現在の日付より前の経費明細が対象 となります。
- 対象となる経費明細ごとに、次の計算式を使用して、TCO計算日の減価償却 された経費の割合が計算されます。

(DHT - CHT) \* (D1とD2間の期間) / DA

条件:

- **DHT**=経費明細の詳細画面の[借方(通貨**A**の換算額)](mDebitRef1)
- CHT=経費明細の詳細画面の [貸方 (通貨Aの換算額) ] (mCreditRef1)
- **D1** = 経費明細の詳細画面の[**支出日**](dBilling)
- **D2** = 次の2つのうち古い日付
	- 現在の日付
	- 経費明細の詳細画面の [支出日] (dBilling) フィールド + [経済的 償却期間](tsAccrualPeriod)
- **DA**=経費明細の詳細画面の[経済的償却期間](tsAccrualPeriod)フィー ルド
- 両方の経費明細から得られる金額は加算されます。

■ 1年間の合計金額は次の式を使用して計算されます。

#### TCO = S / (D1とD2間の期間)

条件:

- **S** = 各経費明細用に控除されている金額の合計
- **D1** = 次のうち古い日付
	- 資産の詳細画面の [導入日] (dInstall) フィールド
	- 経費明細の詳細画面の[支出日](dBilling)フィールド
- **D2** = 次のうち古い日付
	- TCO計算日
	- 次のうち最新の日付
		- 資産の詳細画面の [**除却予定**] (dSchedRetire)フィールド このフィールドに値が入力されていない場合:資産の詳細画面の [除却日](dDispos)フィールド これらのフィールドに値が入力されていない場合:資産の詳細画面 の[導入日] (dInstall) フィールド + モデルの詳細画面の[経済 的償却期間](tsLifeExpectancy)フィールド これらのフィールドに値が入力されていない場合:資産の詳細画面 の [導入日] (dInstall) フィールド + 3年
		- 経費明細の詳細画面の [支出日] (dBilling) フィールド + [経済 的償却期間](tsAccrualPeriod)

## ビジネスサービスのTCO

#### ビジネスサービスのTCOを計算する

ビジネスサービスのTCOを計算する場合、いくつかの方法があります。

- ビジネスサービスの詳細画面から行う場合:
	- 1 ビジネスサービスの一覧を表示します(ナビゲーションバーの[ポート フォリオ管理/ビジネスサービス/ビジネスサービス]リンク)。
	- 2 ビジネスサービスの詳細画面を表示します。
	- 3 Windowsクライアントの場合:[**TCO**計算]ボタンをクリックします。 Webクライアントの場合:[アクション**...**]ドロップダウンリストから [**TCO**計算]を選択します。
	- 4 [**ROI**]タブを選択して、[年間総所有コスト**(TCO)**](mAvgYearlyTco) 特殊フィールドを調べます。
- ビジネスサービスのいずれかのクライアント-リソース関係から行う場合:
- 1 クライアント-リソース関係の一覧を表示します(ナビゲーションバーの [ポートフォリオ管理/ビジネスサービス/クライアント**-**リソース関係] リンク)。
- 2 ビジネスサービスのいずれかのクライアント-リソース関係の詳細画面を表 示します。
- 3 Windowsクライアントの場合:[**TCO**計算]ボタンをクリックします。 Webクライアントの場合:[アクション**...**]ドロップダウンリストから [**TCO**計算]を選択します。
- 4 [総所有コスト**(TCO)**](mAvgYearlyTco)特殊フィールドを確認しま す。

ビジネスサービスのTCOの計算方法

- 1 TCO計算をトリガするには、Windowsクライアントで[**TCO**計算]ボタンを クリックするか、Webクライアントでビジネスサービスの詳細画面の[アク ション**...**]ドロップダウンリストから[**TCO**計算]を選択します。
- 2 このボタンまたはエントリでは、次のアクションがトリガされます。
	- 資産から呼び出される場合は、[年間**TCO**を計算] (sysCoreCalcAvgYearlyTco)アクション。
	- クライアント-リソース関係から呼び出される場合は、「ビジネスサービス の年間**TCO**を計算](sysCoreCalcAvgYearlyTcoCR)アクション。
- 3 これらのアクションは、**TcoLib**(TcoLib)スクリプトの **CoreCalcAvgYearlyTCO**関数(ナビゲーションバーの[管理/スクリプト ライブラリ**...**]リンク)をトリガします。

**CoreCalcAvgYearlyTCO**関数は、 **CoreCalcAvgYearlyTCOBusinessService**関数を呼び出します。 **CoreCalcAvgYearlyTCOBusinessService**関数は、ビジネスサービスの コンポーネント用に**CoreCalcAvgYearlyTCOAsset**関数を呼び出します。

4 これらの関数は、ビジネスサービスとその従属資産、ビジネスサービスのリ ソースとこれらのリソースの従属資産の[総所有コスト**(TCO)**] (mAvgYearlyTco)フィールドを更新します。

## ビジネスサービスのTCO計算規則とは?

ビジネスサービスのTCOには次のものが含まれます。

- ビジネスサービス自身のTCO (資産として)。 従属資産のTCOが含まれます。
- ビジネスサービスのリソースのTCOの一部。 ビジネスサービスおよびリソースのTCOは[、資産の](#page-64-0)TCO [ 献 65]セクションで説 明されている手順に従って計算されます。

ビジネスサービスのリソースに含まれるTCOの一部は、リソースをビジネスサー ビス内のクライアントにリンクする、クライアント-リソース関係の [**財務のイン** パクトの計算方法](seFinImpactCalc)フィールドによって異なります。

- 計算方法が [なし] の場合:リソースのTCOは計算で考慮されません。
- 計算方法が [関係の財務面でのインパクト]の場合:リソースのTCOの値に、 財務のインパクト(クライアント-リソース関係の [財務のインパクト] (pFinImpact)フィールド)が乗算されます。
- 計算方法が [均一に細分化] の場合: リソースのTCOの値に次の値が乗算さ れます。

#### $[1-I]*Z/N$

次のキーワードで並び替え順序を指定できます。

- **I**は、現在のリソースにリンクされているクライアント-リソース関係の財 務のインパクト、および財務のインパクトの計算方法が[関係の財務面で のインパクト]であるクライアント-リソース関係のタイプにリンクされて いるクライアント-リソース関係の財務のインパクトの合計になります。
- Zは、財務のインパクトの計算方法が[**均一に細分化]**であるビジネスサー ビス内のリソースにリンクされているクライアント-リソース関係の数にな ります。
- **N**は、このリソースに対する財務のインパクトの計算方法が[均一に細分 化]であるクライアント-リソース関係の数になります。

この処理は、リソースが何度か使用されていても、それぞれのクライアント-リ ソース関係に対して実行されます。

# モデルのTCO

## モデルのTCOを計算する

モデルのTCOを計算するには:

- 1 モデルの一覧を表示します(ナビゲーションバーの[ポートフォリオ管理/ モデル]リンク)。
- 2 モデルの詳細画面を表示します。
- 3 Windowsクライアントの場合:[**TCO**計算]ボタンをクリックします。 Webクライアントの場合:[アクション**...**]ドロップダウンリストから[**TCO** 計算]を選択します。
- 4 [全般]タブを選択して、[年間総所有コスト**(TCO)**](mAvgYearlyTco) 特殊フィールドを調べます。

## モデルのTCOの計算方法

- 1 TCO計算をトリガするには、Windowsクライアントで[**TCO**計算]ボタンを クリックするか、Webクライアントでモデルの詳細画面の[アクション**...**] ドロップダウンリストから[**TCO**計算]を選択します。
- 2 このボタンまたはエントリでは、[モデルの年間**TCO**を計算] (sysCoreCalcAvgYearlyTcoModel)アクションがトリガされます。
- 3 TCO計算にはしばらく時間がかかるため、このウィザードでは警告メッセー ジが表示されます。
- 4 TCO計算が確認されると、このウィザードによって、**TcoLib**(TcoLib)ス クリプトの**CoreCalcAvgYearlyTCOModel**関数(ナビゲーションバーの **[管理/スクリプト ライブラリ...]** リンク) がトリガされます。
- 5 モデルがビジネスサービスモデルでない場合、 **CoreCalcAvgYearlyTCOModel**関数は、**CoreCalcAvgYearlyTCOAsset** 関数を呼び出します。 モデルがビジネスサービスモデルの場合、**CoreCalcAvgYearlyTCOModel** 関数は、**CoreCalcAvgYearlyTCOBusinessService**関数を呼び出します。
- 6 これらの関数は、モデル、このモデルにリンクされている資産、これらの資 産にリンクされている従属資産、リソース(ビジネスサービスの場合)とこ れらのリソースにリンクされている従属資産の[総所有コスト**(TCO)**] (mAvgYearlyTco)フィールドを更新します。

## モデルのTCOの計算方法

モデルのTCOは次のように計算されます。

- TCO値がNULLでないモデルに関連付けられている資産(従属資産を含む) のTCO平均値が計算されます。
- モデルに関連付けられている資産のTCOは[、資産の](#page-64-0)TCO [ 献 651セクション で説明されている手順に従って計算されます。

## 資産、ビジネスサービス、またはモデルのTCOの計算方法を変更するには

# 警告:

これには高度な専門知識が必要です。

- 1 **TcoLib**(TcoLib)スクリプトを複製します(ナビゲーションバーの[管理/ クエリ])。
- 2 TCOの計算方法に応じて**TcoLib**スクリプトの関数を変更します。
- 3 [年間**TCO**を計算](sysCoreCalcAvgYearlyTco)、[モデルの年間**TCO**を 計算] (sysCoreCalcAvgYearlyTcoModel)、および [ビジネスサービスの 年間**TCO**を計算](sysCoreCalcAvgYearlyTcoCR)の各アクションを複製 します(ナビゲーションバーの[管理/アクション]リンク)。
- 4 複製された**TcoLib**スクリプトを呼び出すように、アクションを変更します。
- 5 Asset Manager Application Designerを使用して、 sysCoreCalcAvgYearlyTco、sysCoreCalcAvgYearlyTcoModel、 sysCoreCalcAvgYearlyTcoCRの各アクションをトリガするボタンがある、 [資産](amAsset)、[モデル](amModel)、および[クライアント**-**リ ソース関係] (amClientResource)の各テーブルを複製します。

複製したsysCoreCalcAvgYearlyTco、sysCoreCalcAvgYearlyTcoModel、 sysCoreCalcAvgYearlyTcoCRの各アクションをトリガするように、これらの ボタンを変更します。

6 Asset Managerユーザが元のシステム画面でなく複製された画面を使用する ようにします。

# $Q$   $E>$  $F$ :

データベース内のシステムオブジェクトは変更できないため、この手順を使用し て変更する必要があります。Asset Managerを新しいバージョンに移行すると、 システムオブジェクトで上書きされます(つま り、カスタマイズ内容は失われます)。

## TCO計算を自動化する

ここでは、資産のTCOを定期的かつ自動的に再計算する方法について説明しま す。

このタスクは、[資産の年間総所有コストの平均]

(TCO\_AVG\_YEARLY\_CALC)ワークフロースキームで実行されます。

[資産の年間総所有コストの平均]ワークフロースキームの主要機能

このワークフロースキームは、[**Financials - Line-of-business data (TCO)** (ファイナンス **-** 専門分野データ(**TCO**))]の一部です。

▶ [既存のデータベースに専門分野データを挿入する](#page-60-0) [ 献 61]

#### 表 5.2. [資産の年間総所有コストの平均]ワークフロースキーム

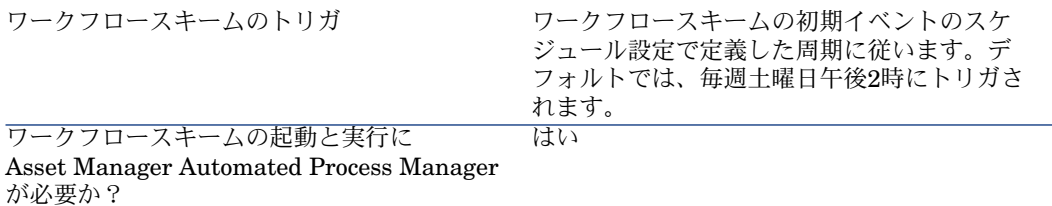

ワークフロースキームの簡単な説明

このワークフロースキームは、全モデルと全資 産のTCOを再計算する[全資産の年間**TCO**の 計算] (CalcAvgYearlyTcoAll) アクションを 実行します。このために、このアクションで は、**TcoLib**(TcoLib)スクリプトの **CoreCalcAvgYearlyTCOModel**関数(ナビ ゲーションバーの[管理/スクリプト]リン ク)をトリガします。

Asset Manager Automated Process Managerパラメータ

Asset Manager Automated Process Managerは、[資産の年間総所有コストの 平均]ワークフロースキームをトリガするかどうかを、ワークフローの初期イベ ントのスケジュール設定に応じて検証します。

Asset Manager Automated Process Managerでこのタスクを実行するには:

- 1 Asset Manager Automated Process Managerを開始します。
- 2 Asset Managerデータベースに接続します([ファイル**/**データベースに接 続]メニュー)。
- 3 モジュールを表示します([ツール/モジュールの設定]メニュー)。
- 4 **[**実行グループ**'TCO'**にワークフロー規則を適用**]**(WkGroupTCO)モジュー ルを選択します。
- 5 [有効]チェックボックスがオンになっていることを確認します。
- 6 必要に応じて、モジュールのトリガ時点を変更します([検証スケジュール] フレーム)。

バックグランドタスクとしてAsset Manager Automated Process Managerを起動する

Asset Manager Automated Process Managerは、[実行グループ**'TCO'**にワー クフロー規則を適用]モジュールを定期的に実行するために、バックグラウンド タスクとして実行する必要があります。

# TCOに含まれる経費明細を生成する

Asset Manager[で総所有コスト\(](#page-64-1)TCO)を計算する [ 献 65]のセクションでは、 資産、ビジネスサービス、モデルのTCOの表示方法、およびTCO計算の実行方法 を説明しました。

しかし、Asset Manager[で総所有コスト\(](#page-64-1)TCO)を計算する [ 献 65]セクション では、資産にリンクされている経費明細の生成方法については説明されていませ  $h_{\circ}$ 

ここでは、その生成方法について説明します。
# 経費明細の生成に使用する方法

次の表では、経費明細の生成方法について説明します。

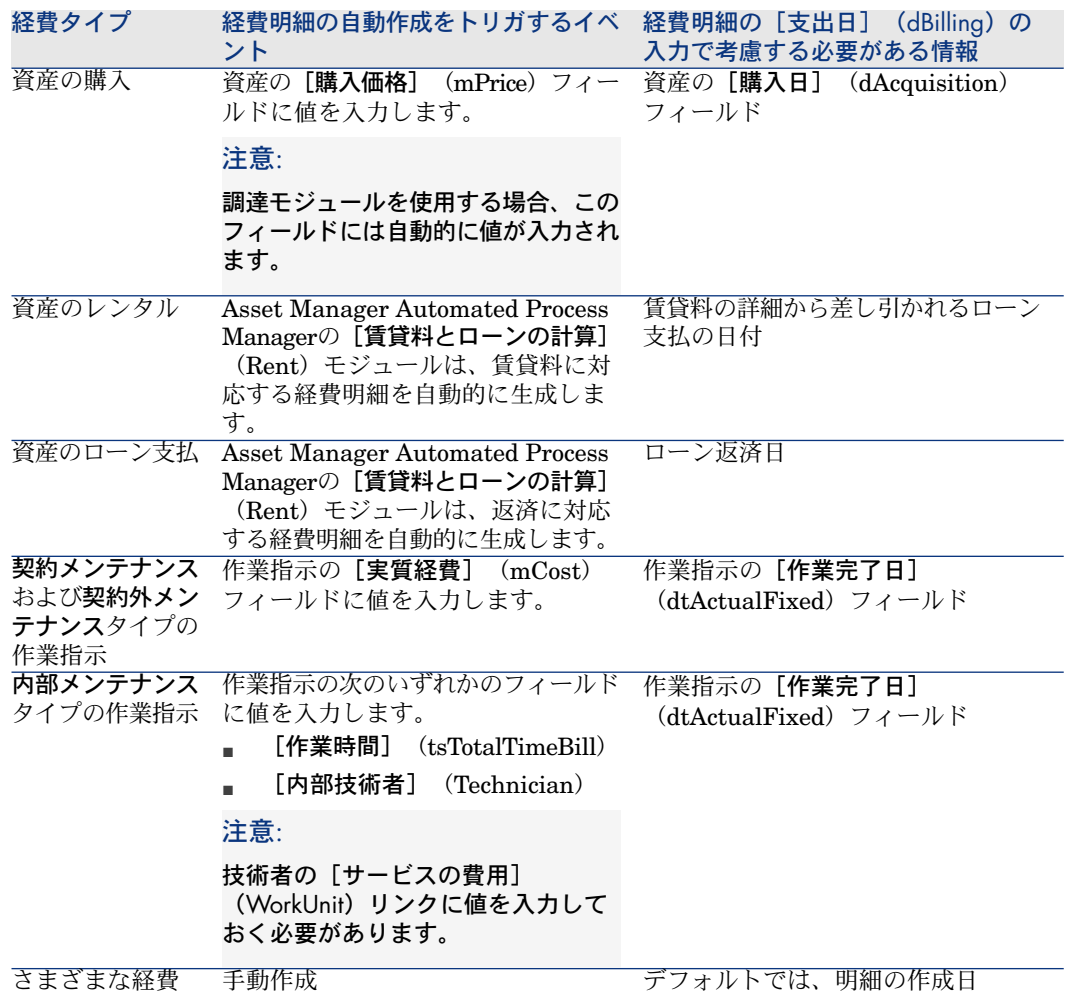

# [経済的償却期間] (tsAccrualPeriod) フィールドの計算に使用される方法

ここでは、**TcoLib**スクリプトライブラリの**lAccrualPeriod**関数が、経費明細の [目的] (sePurpose) フィールドの値に応じて、[経済的償却期間] (tsAccrualPeriod)フィールドの値を計算する方法について説明します。

[**sePurpose**]フィールドの値が[購入**(**資産**)**]、[初回金**(**資産**)**]、[ライセンスの 追加]、または[調整]の場合

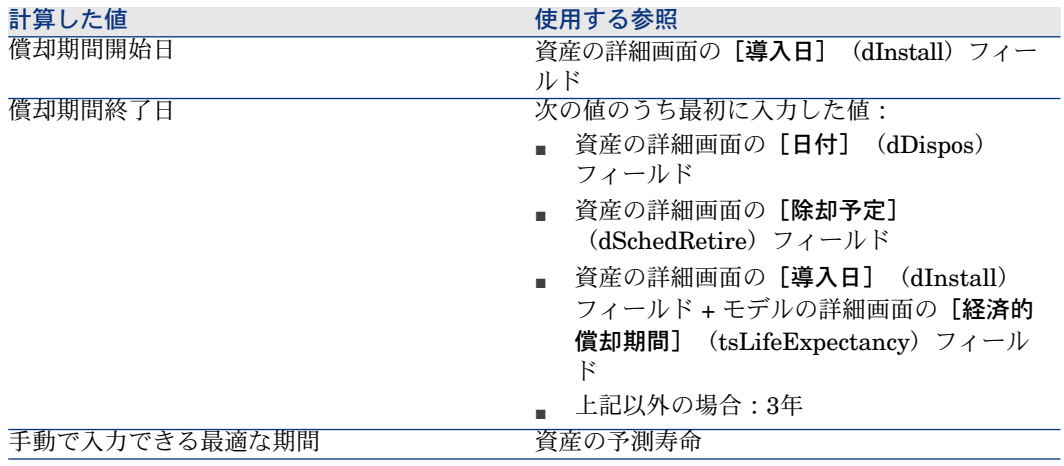

[sePurpose] フィールドの値が [プロジェクト] の場合

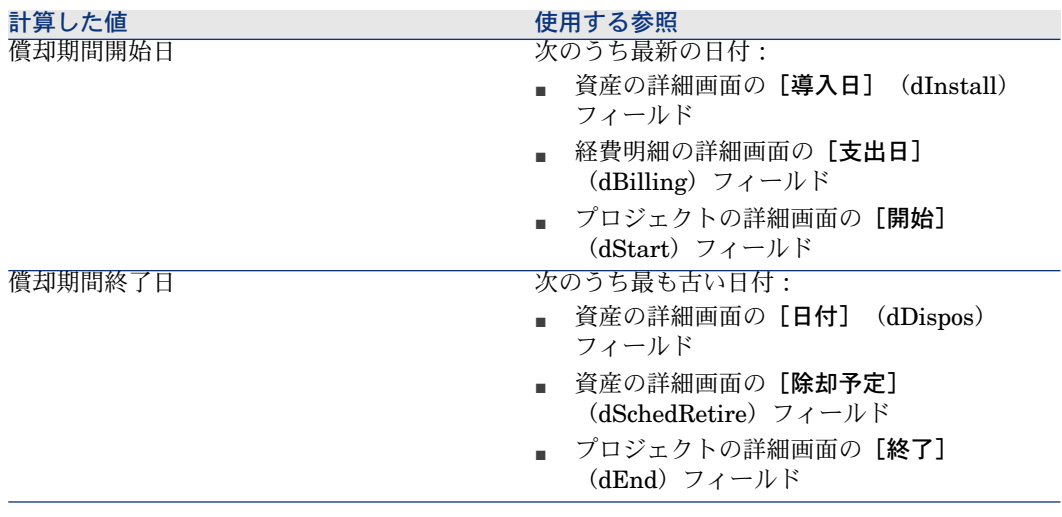

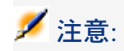

日付が見つからない場合、1年の期間が使用されます。

[sePurpose] フィールドの値が [その他] の場合

■

[**sePurpose**]フィールドは、ローン支払明細に対して[その他]に設定され ます。

<span id="page-74-0"></span>固定期間:30日

### [**sePurpose**]フィールドの値が[初回金**(**契約**)**]の場合

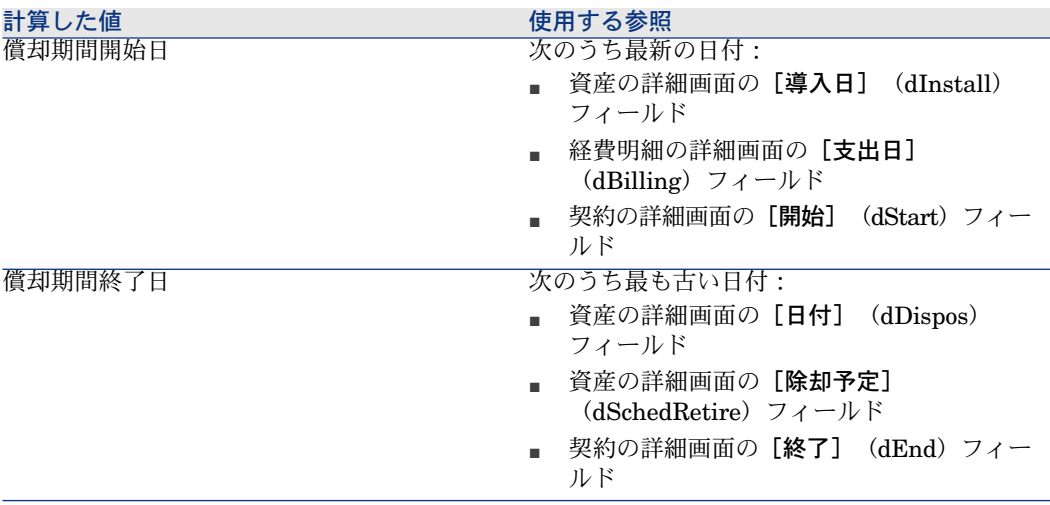

■

日付が見つからない場合、1年の期間が使用されます。

### [**sePurpose**]フィールドの値が[支払]または[契約]の場合

- 契約の主賃貸料の詳細画面の [回数] (sePeriodicity) フィールド
- [回数] (sePeriodicity) フィールドの値が0 (一括) の場合:▶ [sePurpose] フィールドの値が [初回金(契約)] の場合 [献 75]

### [**sePurpose**]フィールドの値が[作業指示]、[社内作業**(**作業指示**)**]、または[社 内作業**(**チケット**)**]の場合

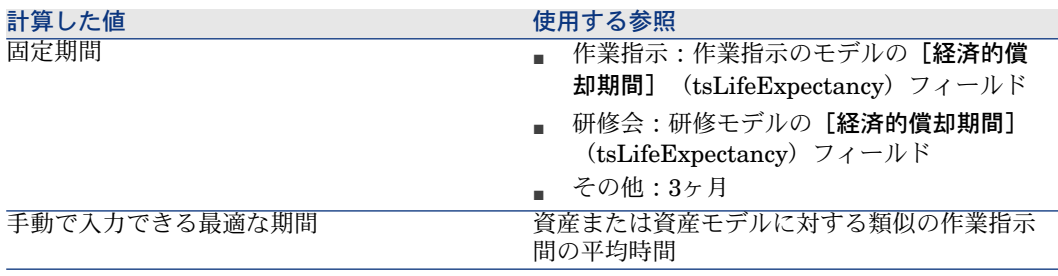

### [**sePurpose**]フィールドの値が[消費]または[購入**(**消耗品**)**]の場合

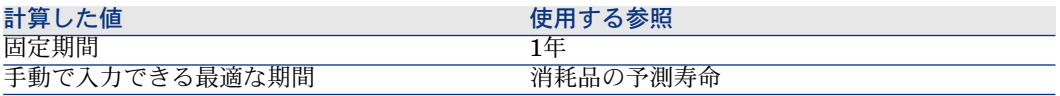

## [sePurpose] フィールドの値が [研修] の場合

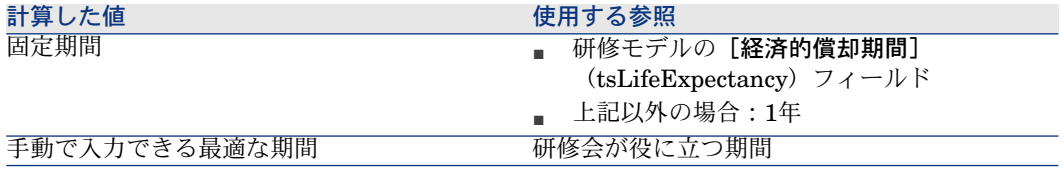

# 6 経費付替え

この章では、経費付替え処理とそれを自動化する方法について説明します。ま た、実際の機能を確認するための手順を示した実用例も紹介します。これらの実 用例によって、再請求の特徴が明らかになります。

# 前提

<span id="page-76-1"></span>経費付替えを実行するには、次のモジュールに含まれるHP AutoPass ライセン スキーセットを使用してデータベースを有効化している必要があります。

- ファイナンス
- 経費付け替えオプション

Asset Manager『管理』ガイドの「**Installing License Keys(**ライセンスキー のインストール**)**」の章

<span id="page-76-0"></span>Windowsクライアントの場合、これらのモジュールを有効にする必要があります ([ファイル/モジュールの起動**...**]メニュー)。

# 概要

経費付替えは、配賦元コストセンタによって支払われた経費を、実際の経費発生 元である配賦先コストセンタに再配賦するために使用されます。

Asset Managerを使用すると、経費付替え明細の作成を自動化する経費付替え規 則を定義できます。

配賦元コストセンタは経費付替え額が貸方に入り、配賦先コストセンタは同じ額 が借方に入ります。貸方の金額と、借方の合計額は、互いに釣り合っています。 例:情報システム部門によるコンピュータのインストールに対応する経費付替え 規則を定義できます。コンピュータレコードがデータベース内に作成されると、 Asset Managerによって2つの経費明細が自動的に作成されます。

- 実施されたサービスを計上するために情報システム部コストセンタの貸方に 入れる経費明細
- コンピュータがインストールされた部署のコストセンタの借方に入る経費明 細

# $9 + y +$

<span id="page-77-0"></span>任意のイベントに対して、複数の経費付替え規則を作成できます。 それらの規則が互いに整合性を保つようにします(矛盾や重複がないようにしま す)。

# 経費付替えシステムを作成する

<span id="page-77-1"></span>任意の経費タイプの経費付替えを自動化するには:

- 1 経費付替えシステムを作成します(ナビゲーションバーの「ファイナンス/ 経費付替え/経費付替えシステム]リンク)。
- 2 経費付替えシステムに規則を追加します([規則]タブ)。 次のフィールドおよびリンクは必ず入力します。

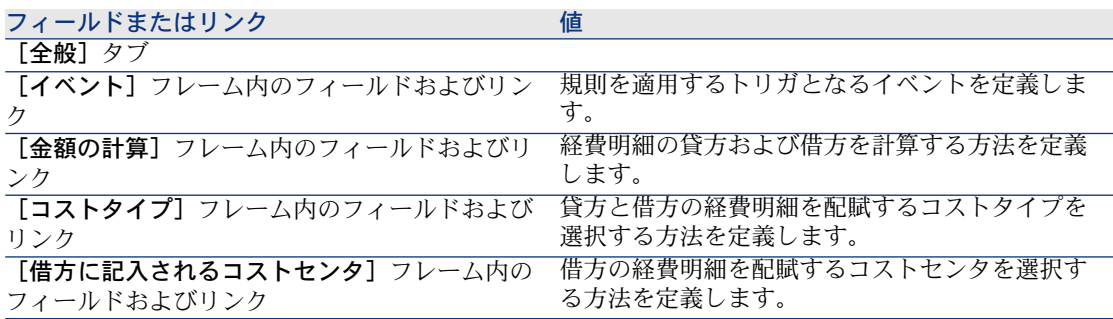

フィールドまたはリンク

フィールドおよびリンク

**[貸方に記入されるコストセンタ]**フレーム内の 貸方の経費明細を配賦するコストセンタを選択す る方法を定義します。

既存の経費付替え規則から経費付替えシステムを作成する

<span id="page-78-0"></span>既存の規則(ウィザードを使用せずに後で変更することも可能)から経費付替え システムを作成するには:

- 1 [経費付替えシステムを作成](sysCbkSystemCreate)ウィザードを起動し ます(ナビゲーションバーの[ファイナンス/経費付替え/経費付替えシス テムを作成**...**]リンク)。
- 2 [タイトル]、[コード]、[開始]、および[終了]フィールドに入力し ます。
- 3 有効、無効を問わず既存のすべての経費付替え規則の一覧が表示されます。 次に、1つまたは複数の既存の経費付替え規則を選択して、新しい経費付替え システムに複製および関連付けることができます(「規則を追加]ボタン)。 リストから規則を削除するには、[規則を削除]ボタンをクリックします。

### 注意:

同じ規則を複数回追加することもできます。この場合、異なるコードで生成 されます。

- 4 必要に応じて、新しい経費付替え規則のラベルとコードを手動で変更します。
- 5 [完了]をクリックします。
- 6 新たに作成された経費付替えシステムの規則の詳細画面が表示されます。 必要に応じて、フィールドの値を変更できます。
- 7 すべてのウィンドウを閉じます。
- 8 システムを表示し、経費付替え規則を変更するには、「経費付替えシステム] (amCbkSystem) テーブルを開きます(ナビゲーションバーの[ファイナン ス/経費付替えシステム]リンク)。

# 参照コストセンタとコストタイプを必須フィールドにする

経費付替え規則を作成する場合(▶[経費付替えシステムを作成する](#page-77-0) [ 献 78])、 配賦先コストセンタ、配賦元コストセンタ、コストタイプを定義します。

経費付替え規則を正常に実行するためには、規則によって参照されるコストセン タとコストタイプを入力する必要があります。

例:情報システム部門がコンピュータインストールを再請求し、再請求額をユー ザ部門のコストセンタに請求します。そのため、部門のコストセンタを事前に入 力する必要があります。

最も確実な方法は、経費付替え規則によって参照されるコストセンタとコストタ イプを必須にすることです。

# 未解決の経費付替えイベントの処理

- <span id="page-79-0"></span>1 経費付替えシステムを表示します(ナビゲーションバーの[ファイナンス/ 経費付替え/経費付替えシステム] リンク)。
- 2 検証するシステムの詳細を表示します。
- 3 [イベント] タブを選択します。
- 4 リストにイベントがあるか確認します。 ある場合は、システム内の規則がトリガイベントを検出したものの、該当の 経費明細を生成できなかったということです。

リスト内の各イベントに対して、次の手順を実行します。

- a イベントの詳細画面を表示します。
- b イベントの詳細を調べて、経費明細を作成できなかった理由を特定しま す。

レコードの作成、変更、または削除によってイベントが生成されたとき、 そのレコードの詳細画面を確認するには:

- Windowsクライアントの場合: [元]ボタンをクリックします。
- Webクライアントの場合:「状況**依存アクション**】ドロップダウンリ ストから [元] を選択します。
- c 問題が修正された場合:
	- Windowsクライアントの場合:「再適用]ボタンをクリックします。
	- Webクライアントの場合: [状況依存アクション] ドロップダウンリ ストから「再適用]を選択します。

# 経費付替え規則のトリガのスケジューリング

<span id="page-79-1"></span>経費付替え規則のトリガをスケジュールすることができます。 スケジューラは、経費付替え規則の詳細で定義されます。

スケジューラの実行は、Asset Manager Automated Process Managerによって 制御されます。

その結果、Asset Manager Automated Process Managerをサーバ上にインストー ル、設定、および起動する必要があります。

# 注意:

Asset Manager Automated Process Managerの前回の再起動以降に経費付替え規 則をスケジュールした場合、次回Asset Manager Automated Process Managerを 再起動すると、スケジュールされたすべての経費付替え規則がトリガされ、関連 付けられているすべての経費明細が生成されます。

### Asset Manager Automated Process Managerを構成する

- 1 Asset Manager Automated Process Managerを開始します。
- 2 データベースに接続します([ファイル**/**データベースに接続]メニュー)。
- 3 [ツール/モジュールの設定]メニューを選択します。
- 4 [定期的経費付替え規則をトリガ](CbkTimer)モジュールを選択します。
- 5 『管理』ガイドの「**Asset Manager Automated Process Manager**」の 章、「**AssetManager Automated ProcessManager**でモニタするモジュー ルを設定する**/**定期的経費付替え規則をトリガ(**CbkTimer**)」のセクション に記載された手順に従って、「定期的経費付替え規則をトリガ]モジュール のオプションに入力します。
- 6 「有効]チェックボックスをオンにします。
- 7 Asset Manager Automated Process Managerによって、経費明細が自動的に 付替えされます。

# バックグランドタスクとしてAsset Manager Automated Process Managerを起 動する

- 1 Asset Manager Automated Process Managerを開始します。
- 2 データベースに接続します([ファイル**/**データベースに接続]メニュー)。

### 経費付替え明細の生成

データベースに接続されたら、Asset Manager Automated Process Managerが [定期的経費付替え規則をトリガ]モジュールで定義した一定間隔でスケジュー ラをチェックする必要があるかどうかを確認します。

これは、[規則の前回の実行] (dtLastExec)フィールドの値とスケジューラを実 行する頻度を比較することによって判断されます。

経費付替え規則の実行後、Asset Manager Automated Process Managerでは [規 則の前回の実行](dtLastExec)フィールドを使用して実行の日付および時刻が保 存されます。

# 経費付替え規則のスケジューリング

- 1 経費付替えシステムを表示します(ナビゲーションバーの[ファイナンス/ 経費付替え/経費付替えシステム]リンク)。
- 2 経費付替えシステムの詳細画面を表示します。
- 3 [規則]タブを選択します。
- 4 経費付替え規則を追加するか、既存の規則の詳細画面を表示して、次のフィー ルドとリンクに入力します。

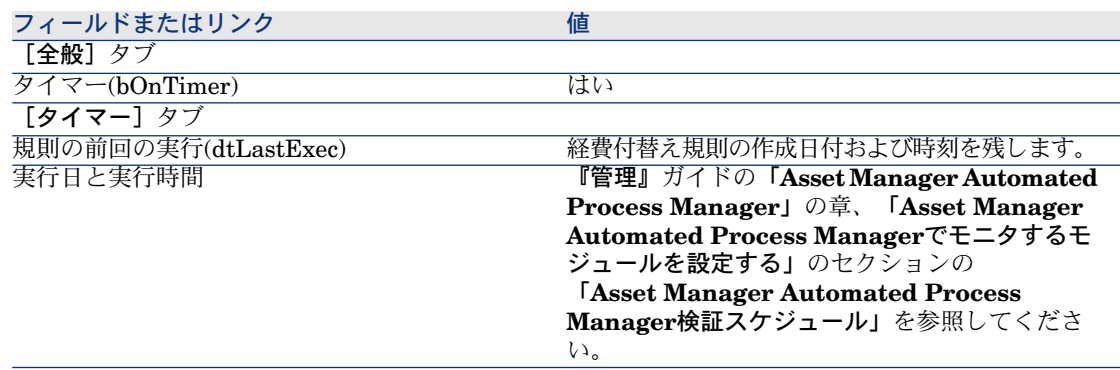

# <span id="page-81-1"></span><span id="page-81-0"></span>実用例1-コンピュータのインストールおよび移設作業の経費付替え

# はじめに

この実用例は、経費付替えシステムとその規則を作成する方法とそれらの規則を 適用する方法について理解できるようにするためのものです。

# シナリオ

オフィス「**PC1**-オフィス**1**」の「**PC1**-**Pike**」氏のために1台のコンピュータ をインストールします。

「**PC1**-**Pike**」氏は部署「**PC1**-管理」に所属し、この部署はコストセンタ 「**PC1**-管理」に割り当てられています。

情報システム部は、インストールに対して**100**を請求し、この金額をユーザの部 署のコストセンタと「**PC1**-ハードウェア移設」コストタイプに配賦します。 その後、「**PC1**-**Pike**」氏は異動し、コンピュータをオフィス「**PC1**-オフィ ス**2**」に移設しました。

情報システム部は、移設に対して**200**を請求し、この金額をユーザの部署のコス トセンタと「**PC1**-ハードウェア移設」コストタイプに配賦します。

## 実行する手順

属性の作成

- 1 属性を表示します(ナビゲーションバーの「ポートフォリオ管理/属性]リ ンク)。
- 2 次の表に示すようにフィールドおよびリンクを使用して、レコードを作成し ます。

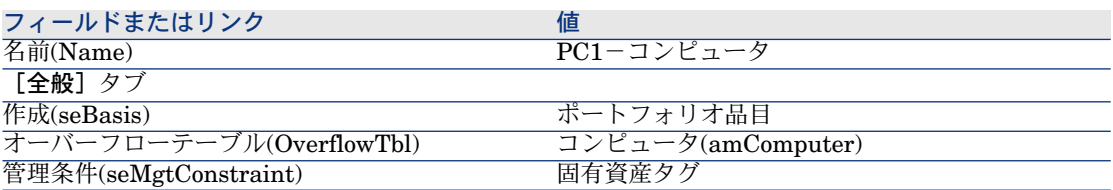

3 Windowsクライアントの場合:すべてのウィンドウを閉じます。

#### モデルの作成

- 1 モデルを表示します(ナビゲーションバーの「ポートフォリオ管理/モデル] リンク)。
- 2 次の表に示すようにフィールドおよびリンクを使用して、レコードを作成し ます。

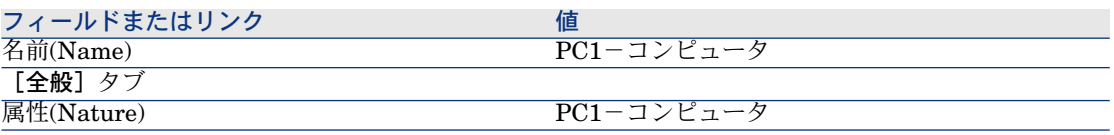

3 Windowsクライアントの場合:すべてのウィンドウを閉じます。

#### 場所の作成

1 場所を表示します(ナビゲーションバーの [組織/場所] リンク)。

2 次の表に示すようにフィールドおよびリンクを入力して、レコードを作成し ます。

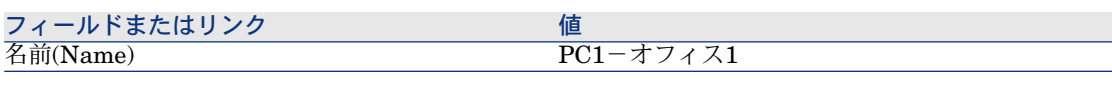

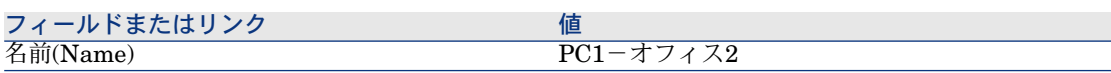

3 Windowsクライアントの場合:すべてのウィンドウを閉じます。

#### コストセンタの作成

- 1 コストセンタを表示します(ナビゲーションバーの[ポートフォリオ管理/ コストセンタ]リンク)。
- 2 次の表に示すようにフィールドおよびリンクを入力して、レコードを作成し ます。

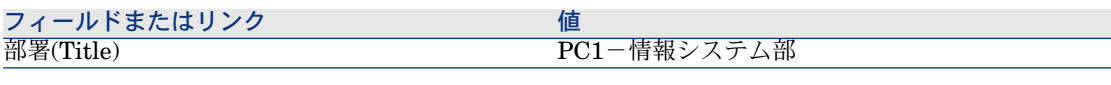

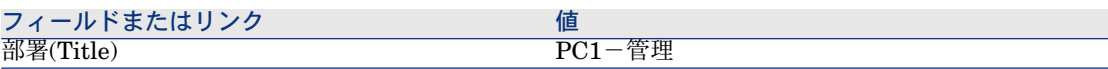

3 Windowsクライアントの場合:すべてのウィンドウを閉じます。

### コストタイプの作成

- 1 コストタイプを表示します(ナビゲーションバーの[ポートフォリオ管理/ コストタイプ]リンク)。
- 2 次の表に示すようにフィールドおよびリンクを使用して、レコードを作成し ます。

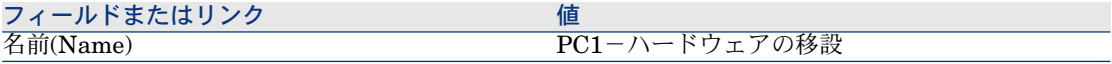

3 Windowsクライアントの場合:すべてのウィンドウを閉じます。

#### 部署の作成

- 1 部署を表示します(ナビゲーションバーの「組織/部署]リンク)。
- 2 次の表に示すようにフィールドおよびリンクを使用して、レコードを作成し ます。

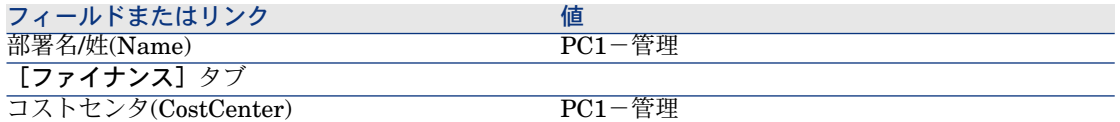

3 Windowsクライアントの場合:すべてのウィンドウを閉じます。

#### 従業員の作成

- 1 従業員を表示します(ナビゲーションバーの「組織/従業員1リンク)。
- 2 次の表に示すようにフィールドおよびリンクを使用して、レコードを作成し ます。

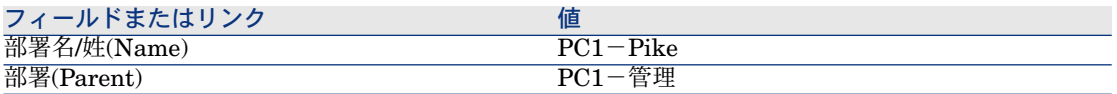

3 Windowsクライアントの場合:すべてのウィンドウを閉じます。

#### 購入済みコンピュータに対するクエリフィルタの作成

- 1 クエリを表示します(ナビゲーションバーの[管理/クエリ]リンク)。
- 2 次の表に示すようにフィールドおよびリンクを使用して、レコードを作成し ます。

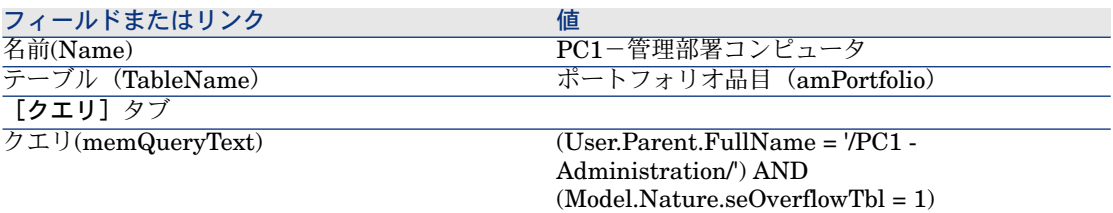

3 Windowsクライアントの場合:すべてのウィンドウを閉じます。

#### 経費付替えシステムの作成

- 1 経費付替えシステムを表示します(ナビゲーションバーの「ファイナンス/ 経費付替え/経費付替えシステム]リンク)。
- 2 次の表に示すようにフィールドおよびリンクを使用して、レコードを作成し ます。

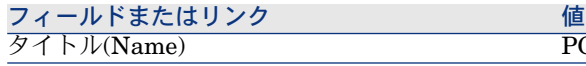

PC1-コンピュータの移設

3 入力内容を確定します([作成]ボタン)。

4 [規則]タブを選択します。

5 次の表に示すようにフィールドおよびリンクを入力して、規則を追加します。

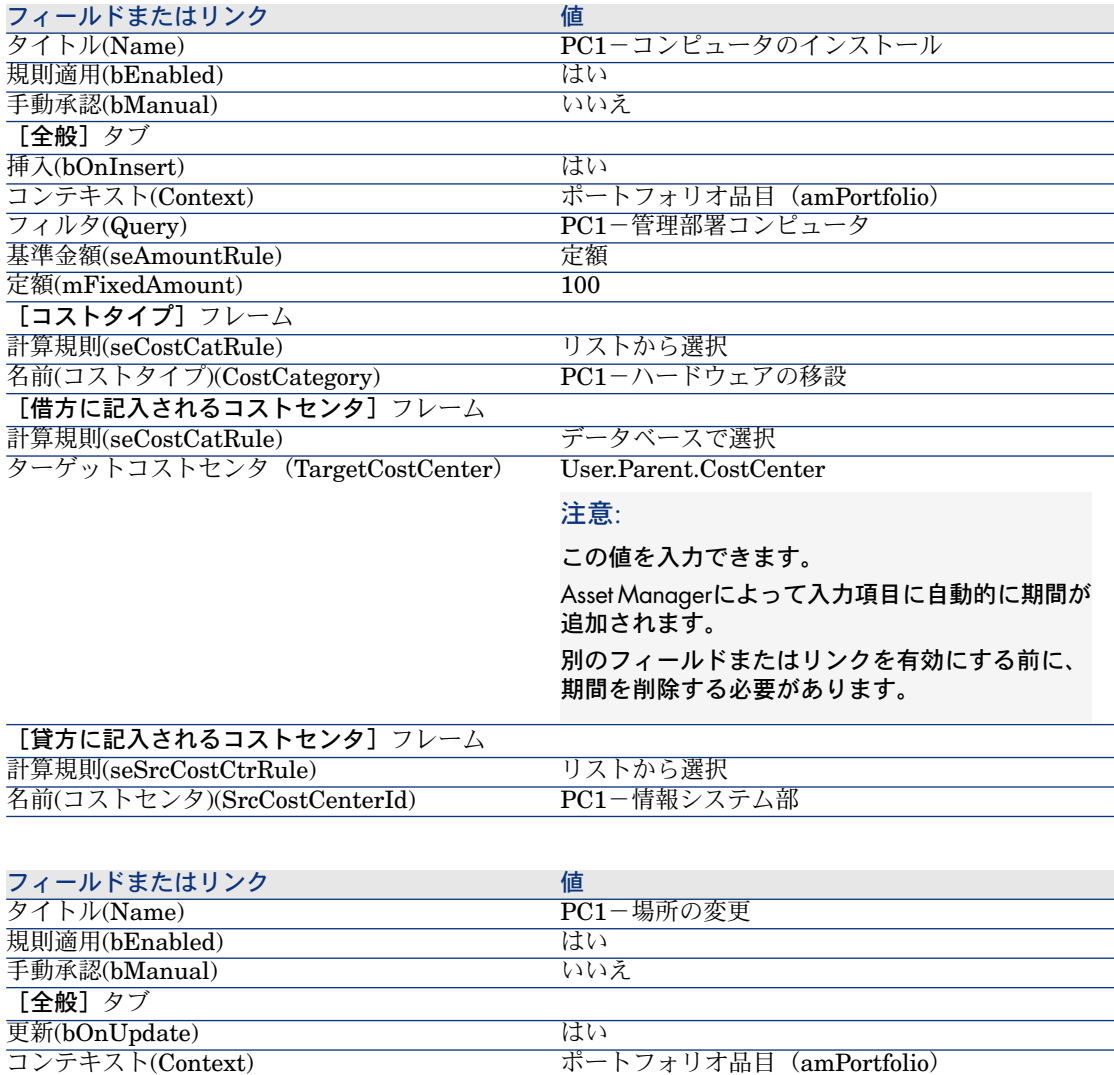

フィルタ(Query) PC1-管理部署コンピュータ

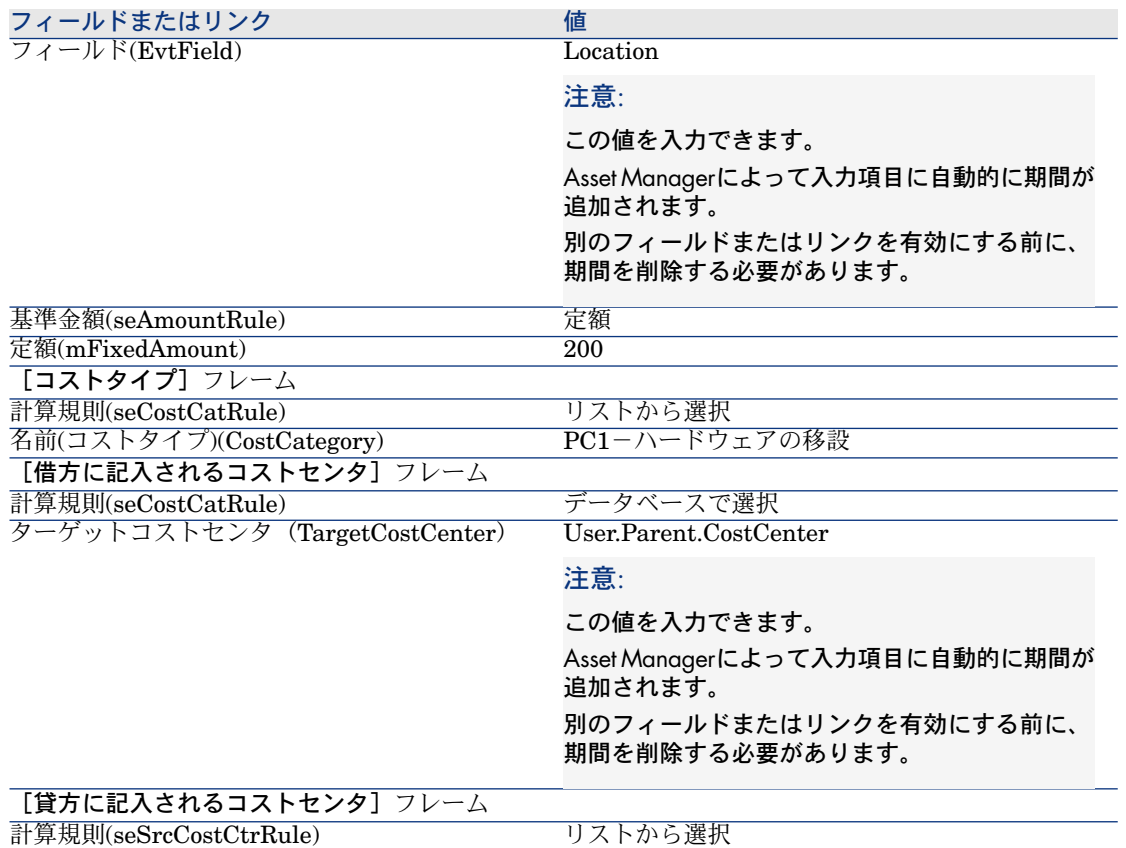

### 6 Windowsクライアントの場合:すべてのウィンドウを閉じます。

名前(コストセンタ)(SrcCostCenterId) PC1-情報システム部

### コンピュータの作成

- 1 ポートフォリオ品目を表示します(ナビゲーションバーの[ポートフォリオ 管理/ポートフォリオ品目]リンク)。
- 2 次の表に示すようにフィールドおよびリンクを使用して、レコードを作成し ます。

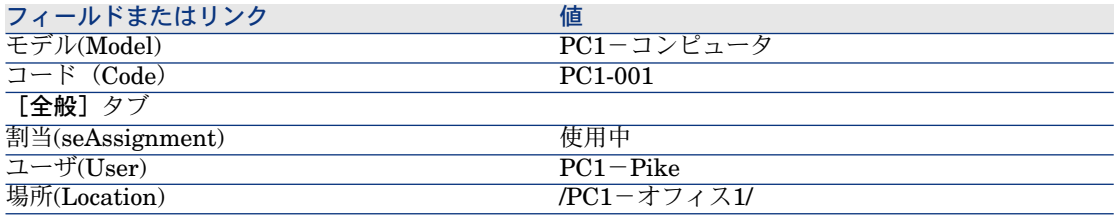

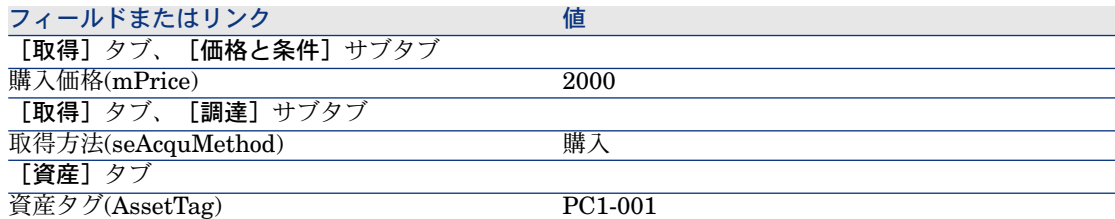

- 3 レコードの作成を確定します(Windowsクライアントでは「作成]ボタン、 Webクライアントでは[保存]ボタン)。
- 4 コストセンタを表示します(ナビゲーションバーの[ポートフォリオ管理/ コストセンタ]リンク)。
- 5 コストセンタ**PC1 -** 管理の詳細画面を表示します。
- 6 [経費]タブを選択します。
- 7 経費明細「**PC1 -** コンピュータのインストール:**PC1 -** コンピュータ (**PC1-001**:**PC1-001**)」の詳細画面を確認します。
	- この経費明細は、インストールコストをサービスを受けた部署に配賦します。
- 8 経費明細の詳細画面を閉じます。
- 9 コストセンタのリストを表示します。
- 10 コストセンタ**PC1 -** 情報システム部の詳細画面を表示します。
- 11 [経費]タブを選択します。
- 12 経費明細「**PC1 -** コンピュータのインストール:**PC1 -** コンピュータ (**PC1-001**:**PC1-001**)」の詳細画面を確認します。 この経費明細は、インストールコストをサービスを提供した部署に払い戻し
	- ます。
- 13 Windowsクライアントの場合:経費明細の詳細画面とコストセンタのリスト を閉じますが、ポートフォリオ品目の詳細画面は表示したままにします。

#### コンピュータの場所の変更

- 1 ポートフォリオ品目「**PC1-001**」を表示します
- 2 次の表に示すようにフィールドおよびリンクを使用して、レコードを変更し ます。

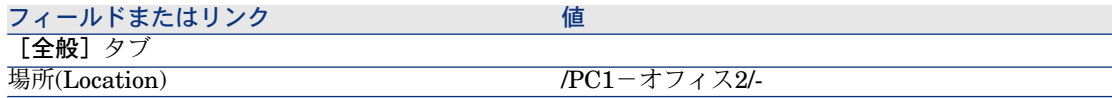

3 レコードの変更を確定します(Windowsクライアントでは[変更]ボタン、 Webクライアントでは[保存]ボタン)。

- 4 コストセンタを表示します(ナビゲーションバーの[ポートフォリオ管理/ コストセンタ]リンク)。
- 5 コストセンタ「**PC1 -** 管理」の詳細画面を表示します。
- 6 [経費]タブを選択します。
- 7 経費明細「**PC1 -** 場所の変更:**PC1 -** コンピュータ(**PC1-001**:**PC1-001**)」 の詳細画面を確認します。

この経費明細は、場所の変更コストをサービスを受けた部署に配賦します。

- 8 経費明細の詳細画面を閉じます。
- 9 コストセンタのリストを表示します。
- 10 コストセンタ**PC1 -** 情報システム部の詳細画面を表示します。
- 11 [経費]タブを選択します。
- 12 経費明細「**PC1 -** 場所の変更:**PC1 -** コンピュータ(**PC1-001**:**PC1-001**)」 の詳細画面を確認します。

この経費明細は、場所の変更コストをサービスを提供した部署に払い戻しま す。

13 Windowsクライアントの場合:すべてのウィンドウを閉じます。

# 実用例2-経費付替えの分割

# 警告:

この実用例はWindowsクライアントでのみ実行できます。

### はじめに

この実用例は、複数のコストセンタに経費付替えを分割する方法を説明するため のものです。

### 前提

実用例実用例1[-コンピュータのインストールおよび移設作業の経費付替え](#page-81-0)[献82] を完了している必要があります。

### シナリオ

情報システム部が除却に対して**300**を請求し、この金額の70%をコストセンタ 「**PC2**-在庫」に30%をコストセンタ「**PC2**-会計」に配賦し、「**PC1**-ハード ウェアの移設」コストタイプに配賦します。

# 実行する手順

#### コストセンタを作成する

- 1 コストセンタを表示します(ナビゲーションバーの「ポートフォリオ管理/ コストセンタ]リンク)。
- 2 次の表に示すようにフィールドおよびリンクを入力して、レコードを作成し ます。

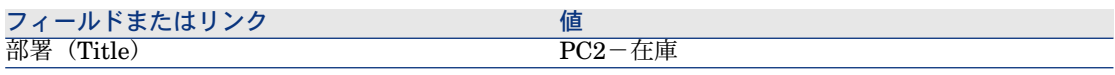

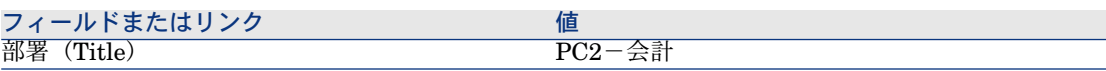

3 Windowsクライアントの場合:すべてのウィンドウを閉じます。

### 分割処理規則の作成

- 1 分割処理規則を表示し([管理/画面一覧/分割処理規則 **(amCbkSplitRule)**])、[画面セット]列が**Full**の明細を選択します。
- 2 次の表に示すようにフィールドおよびリンクを使用して、レコードを作成し ます。

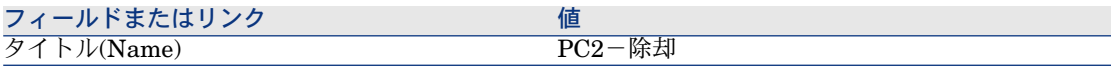

- 3 入力内容を確定します([作成]ボタン)。
- 4 次の表に示すようにフィールドおよびリンクを入力して、明細を追加します ([**+**]ボタン)。

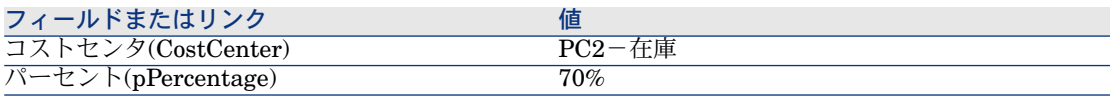

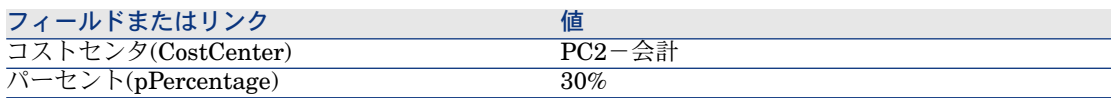

5 Windowsクライアントの場合:すべてのウィンドウを閉じます。

#### 経費付替え規則への規則の追加

- 1 経費付替えシステムを表示します(ナビゲーションバーの[ファイナンス/ 経費付替え/経費付替えシステム]リンク)。
- 2 次のフィールドによって特定される経費付替えシステムの詳細を表示します。

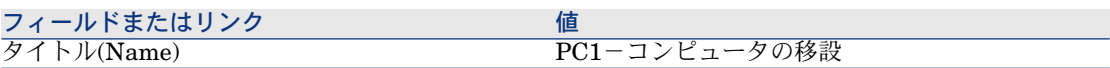

- 3 [規則]タブを選択します。
- 4 次の表に指定されたフィールドおよびリンクを入力して、規則を追加します。

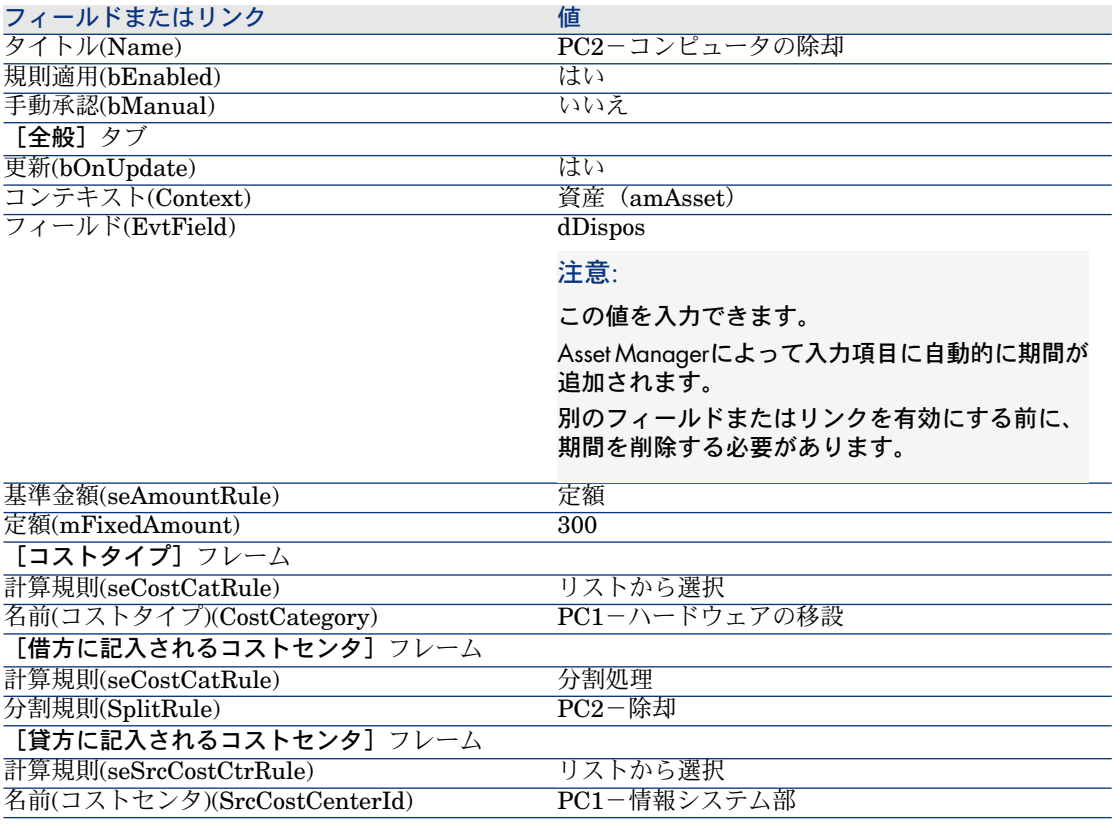

### 5 Windowsクライアントの場合:すべてのウィンドウを閉じます。

コンピュータの除却

1 資産を表示します(ナビゲーションバーの[ポートフォリオ管理/資産]リ ンク)。

- 2 資産「**PC1-001**」の詳細を表示します。
- 3 次の表に示すようにフィールドおよびリンクを使用して、レコードを変更し ます。

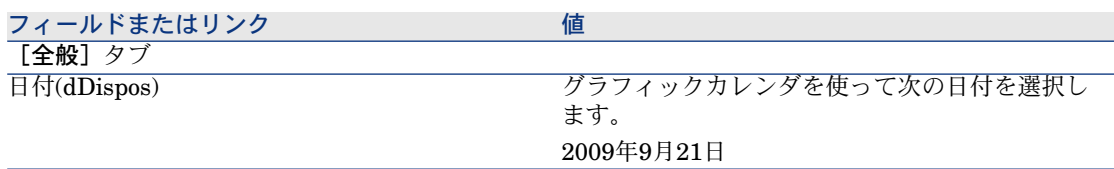

- 4 レコードの作成を検証します([変更]ボタン)。
- 5 [コスト]タブを選択します。
- 6 経費付替え規則「**PC2**-コンピュータの除却」によって作成された3つの経費 明細(1つの貸方と2つの借方)がリストに表示されます。 これらの経費明細の詳細を確認します。
- 7 Windowsクライアントの場合:すべてのウィンドウを閉じます。

# 実用例3-スケジューリングされた経費付替え規則のトリガ実行

# はじめに

この実用例は、スケジューラによる経費付替えをトリガ実行する方法を説明する ためのものです。

### 前提

実用例実用例1[-コンピュータのインストールおよび移設作業の経費付替え](#page-81-0)[献82] を完了している必要があります。

### シナリオ

情報システム部が管理部署コンピュータのサポートに対して購入価格の**10%**を請 求し、ユーザの部署と「**PC1**-サポート」コストタイプに再請求額を配賦しま す。

# 実行する手順

### コストタイプの作成

- 1 コストタイプを表示します(ナビゲーションバーの「ポートフォリオ管理/ コストタイプ]リンク)。
- 2 次の表に示すようにフィールドおよびリンクを使用して、レコードを作成し ます。

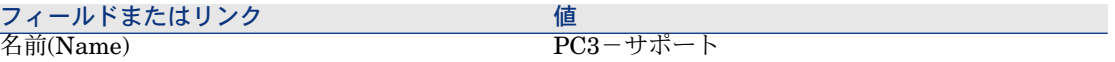

3 Windowsクライアントの場合:すべてのウィンドウを閉じます。

#### 経費付替え規則への規則の追加

- 1 経費付替えシステムを表示します(ナビゲーションバーの[ファイナンス/ 経費付替え/経費付替えシステム]リンク)。
- 2 次のフィールドによって特定される経費付替えシステムの詳細を表示します。

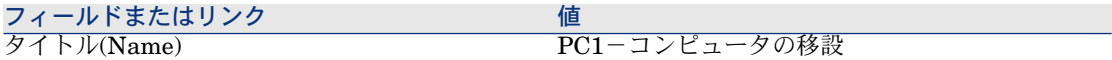

- 3 [規則]タブを選択します。
- 4 次の表に指定されたフィールドおよびリンクを入力して、規則を追加します。

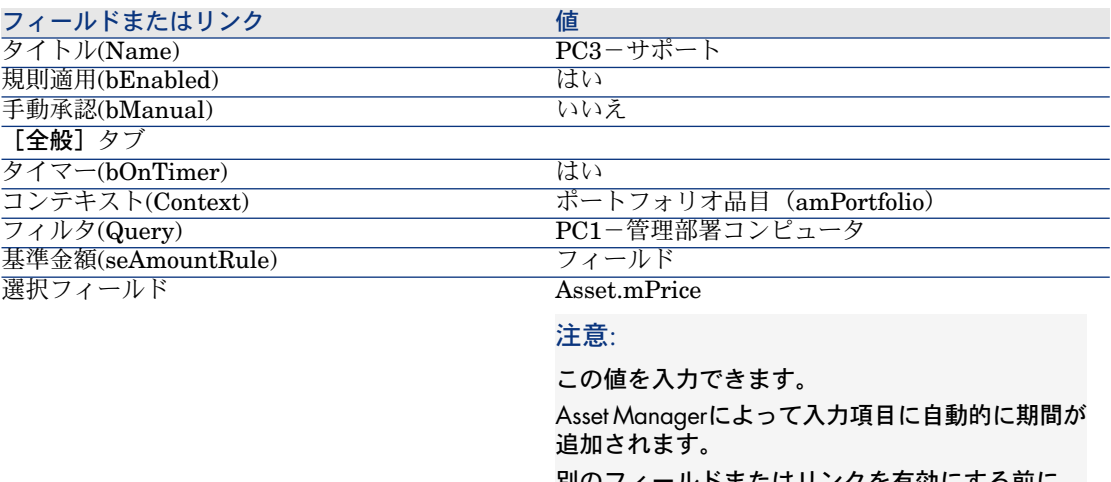

別のフィールドまたはリンクを有効にする前に、 期間を削除する必要があります。

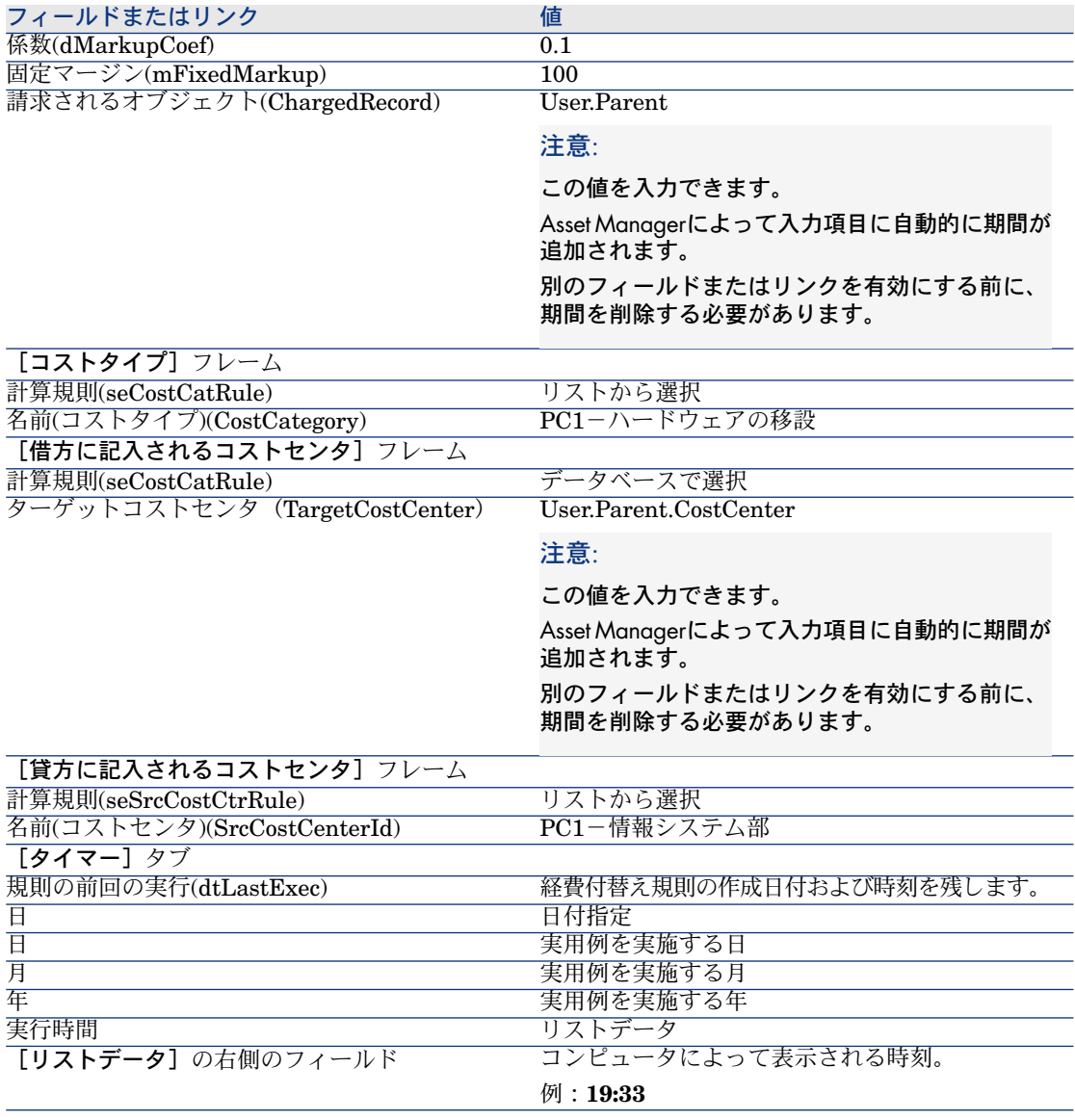

5 経費付替え規則の詳細を開けたままにします。

### Asset Manager Automated Process Managerの実行

- 1 Asset Manager Automated Process Managerを起動します。
- 2 Asset Managerによって接続先データベースに接続します。
- 3 起動ウィンドウを表示します([アクション/起動]メニュー)。
- 4 [定期的経費付替え規則をトリガ](CbkTimer)モジュールを選択します。
- 5 モジュールをトリガします([**OK**])。
- 6 Asset Managerに戻ります。
- 7 経費付替え規則の詳細「**PC3**-サポート」が正しく表示されていることを確 認します。
- 8 [タイマー] タブを選択します。
- 9 [規則の前回の実行](dtLastExec)フィールドを確認します。このフィー ルドには、[定期的経費付替え規則をトリガ]モジュールのAsset Manager AutomatedProcessManagerによるトリガの日付および時間が設定されます。
- 10 Windowsクライアントの場合:すべてのウィンドウを閉じます。
- 11 従業員と部署を表示します(ナビゲーションバーの「組織/従業員]リン ク)。
- 12 次のレコードを選択します。

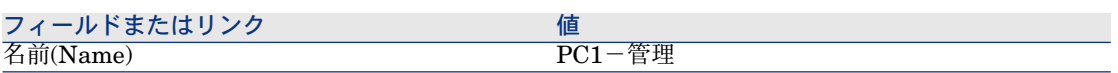

- 13 [コスト] タブを選択します。
- 14 経費付替え規則「**PC3**-サポート」によって自動的に作成された2つの経費明 細(貸方と借方)がリストに表示されます。

これらの経費明細の詳細を確認します。

15 Windowsクライアントの場合:すべてのウィンドウを閉じます。

# 7 用語解説

# 経費

# 会計年度

<span id="page-96-0"></span>予算に関連する時間区分。

会計年度を、複数期間の集まり単位で区切ることができます。期間の集まりは期 間区分に相当します。

### 例

2003年会計年度

このオブジェクトを記述する**Asset Manager**データベースのテーブル

<span id="page-96-1"></span>会計年度(amFinancialYear)

### 期間区分

期間区分は、会計年度を複数の期間の集まり単位で分割する方法です。 同じ会計年度用に、複数の期間区分が存在することもあります(上半期/下半 期、四半期ごと、など)。

期間区分は予算分類と共に、予算の範囲を限定するために使用されます。

子算を期間区分に関連付けることにより、予算を間接的に会計年度に関連付ける ことになります。

### 例

- 2009年会計年度 6ヵ月ごとの期間区分
- 2009年会計年度 3ヶ月ごとの期間区分

このオブジェクトを記述する**Asset Manager**データベースのテーブル

期間区分(amFYDivision)

# 期間

<span id="page-97-0"></span>期間区分の一部を成す1時間区分 期間区分の、ある期間の後に別の期間が開始するようになっており、期間が重複 することはありません。 期間区分の複数の期間全体をまとめると、1会計年度になります。

### 例

2009年第1四半期

このオブジェクトを記述する**Asset Manager**データベースのテーブル

期間(amPeriod)

# 予算分類

予算分類/予算カテゴリ/コストタイプの階層構造の中で最も大きな分類単位 予算分類は予算カテゴリに区分されます。

予算分類は期間区分と共に、予算の範囲を限定するために使用されます。

#### 例

「出張」予算分類は、以下の予算カテゴリに区分されます。

- 国内出張
- 海外出張

このオブジェクトを記述する**Asset Manager**データベースのテーブル

予算分類(amBudgClass)

### 予算カテゴリ

<span id="page-98-2"></span>予算分類/予算カテゴリ/コストタイプの階層構造の中で中間の分類単位 予算カテゴリはコストタイプに区分されます。

予算カテゴリは、コストタイプよりも大きな単位で経費内容を分類します。

#### 例

「国内出張」予算カテゴリは、以下のコストタイプに区分されます。

- 札幌出張
- 大阪出張

このオブジェクトを記述する**Asset Manager**データベースのテーブル

予算カテゴリ(amBudgetCategory)

### コストタイプ

<span id="page-98-0"></span>予算分類/予算カテゴリ/コストタイプの階層構造の中で最小の分類単位 コストタイプは予算カテゴリに区分されます。 コストタイプは、経費を分類するために使用されます。 経費明細をコストタイプに関連付けることができます。これにより、経費の内容 を管理できるようになります。

#### 例

次のコストタイプは、予算カテゴリ「国内出張」内にまとめられています。

- 札幌出張
- 大阪出張

このオブジェクトを記述する**Asset Manager**データベースのテーブル

<span id="page-98-1"></span>コストタイプ(amCostCategory)

### 予算

予算では収入と支出を以下の要素の組み合わせで区分して管理します。

- 期間区分(例えば1財政年度に当たります。) これにより予算の会計年度を定義できます。
- 予算分類

予算は予算センタ内で作成されます。

#### 例

- 2009年出張
- 2009年機材購入

このオブジェクトを記述する**Asset Manager**データベースのテーブル

予算(amBudget)

### コストセンタ

<span id="page-99-0"></span>コストセンタは、企業の各部署の経費全体をまとめ、管理するために使用されま す。

予算管理を実行する場合、各コストセンタは予算センタに属する必要がありま す。

### 例

- 情報システム部
- 東京本社営業

このオブジェクトを記述する**Asset Manager**データベースのテーブル

<span id="page-99-1"></span>コストセンタ(amCostCenter)

### 予算センタ

予算センタは予算とコストセンタから構成されます。 予算センタの範囲は、ある期間の特定の内容の経費によっては限定されません。 特定の期間の特定の内容の経費に関連付けられるのは予算です。 予算センタを使用すると、コストセンタのセットに対して経費を計画およびト ラッキングすることができます。

### 例

研究開発予算サンタには以下の9つの予算があります。

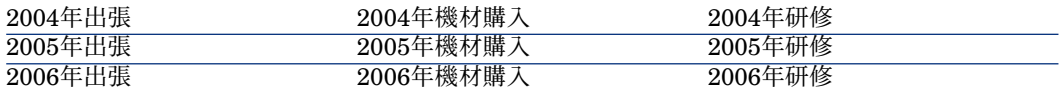

このオブジェクトを記述する**Asset Manager**データベースのテーブル

予算センタ(amBudgCenter)

経費明細

<span id="page-100-1"></span>経費の完全な詳細(貸方、借方、日付、税金など)

例

以下の要素をもとに経費明細が作成されます。

- 購入
- 作業指示
- 経費付替え
- 研修
- 賃貸料

このオブジェクトを記述する**Asset Manager**データベースのテーブル 経費明細(amExpenseLine)

# 通貨

<span id="page-100-2"></span>金額値の表記に使用される通貨。

例

- ユーロ
- ドル

このオブジェクトを記述する**Asset Manager**データベースのテーブル

<span id="page-100-0"></span>通貨(amCurrency)

# 為替レート

2通貨間の為替レート。 為替レートは、金額値を複数の通貨に換算する際に使用されます。

このオブジェクトを記述する**Asset Manager**データベースのテーブル 為替レート(amCurRate)

# 減価償却

### 減価償却

資産の減価償却では、資産の価値の減少を費用として算入します。

Asset Managerでは固定資産の経理上の減価償却を推算できます。

これは見積り算定に過ぎません。Asset Managerは、法律上の目的で使用される 情報を含む会計ソフトウェアの代用は果たしません。

しかし、Asset Managerデータベースの情報を会計ソフトウェアの情報と比較す ることも有用です。これは、Asset Managerを使用する資産管理者のほうが、固 定資産の状況をより正確に把握することができるからです。

Asset Managerでは以下の内容を定義または計算できます。

- 減価償却方法(定額法、定率法、耐用年数)
- 減価償却基準
- 減価償却金額
- 残存価額

### 例

- 定額法による減価償却
- 定率法による減価償却

このオブジェクトを記述する**Asset Manager**データベースのテーブル

- 資産 (amAsset)
- <span id="page-101-0"></span>■ 固定資産(amFixedAsset)

### 固定資産

企業が使用する高価な資産を指します。固定資産は、減価償却の対象となり得ま す。

Asset Managerは固定資産を記録しますが、会計ソフトウェアの代用は果たしま せん。

Asset Managerデータベースの情報を会計ソフトウェアの情報と比較することも 有用です。これは、Asset Managerを使用する資産管理者のほうが、固定資産の 状況をより正確に把握することができるからです。

### このオブジェクトを記述する**Asset Manager**データベースのテーブル

固定資産(amFixedAsset)

# 税金

### 税区分

<span id="page-102-1"></span>同一の税率が適用される税区域を指します。

例

多くの場合、税区分は地理上の区分と同一です。

このオブジェクトを記述する**Asset Manager**データベースのテーブル

税区分(amTaxJuris)

# 税金

<span id="page-102-0"></span>国家や地方自治体が一定の出費から徴収する金額。

### このオブジェクトを記述する**Asset Manager**データベースのテーブル

- 資産の賃貸料 (amAssetRent)
- 契約賃貸料(amCntrRent)
- 発注明細(amPOrdLine)
- 請求明細 (amInvoiceLine)
- 依頼明細 (amReqLine)
- 経費明細 (amExpenseLine)
- 資産 (amAsset)
- 調整項目 (amAdjustment)
- 契約 (amContract)
- サプライヤの請求書 (amInvoice)
- 発注 (amOrder)
- 依頼 (amRequest)
- 研修 (amTraining)
- <span id="page-102-2"></span>■ 作業指示(amWorkOrder)

# 税率

ある税区分の税金の計算に使用されるパーセンテージ。

このオブジェクトを記述する**Asset Manager**データベースのテーブル

税率(amTaxRate)

# 税金の計算式

<span id="page-103-3"></span>税金金額を計算するために使用されるスクリプト。

#### このオブジェクトを記述する**Asset Manager**データベースのテーブル

税金の計算式(amTaxFormula)

# **TCO**

## TCO

**Total Cost of Ownership**は、設備/備品(一般的にコンピュータ)の所有にか かる年間の総コストを指します。

TCOにはハードやソフトウェアの購入価格、メンテナンス費、アップグレードの 費用、またコンピュータの管理に必要な人件費や設備費(ホットライン、ヘルプ デスク、作業指示、アシスタントなど)が含まれます。

# 経費付替え

### 経費付替え

<span id="page-103-0"></span>配賦元コストセンタから配賦先コストセンタに、経費を再び配賦することを指し ます。

### 例

<span id="page-103-1"></span>■ メンテナンスコストの経費付替え

## 経費付替えシステム

経費付替え明細の生成を自動化する経費付替え規則の集合。

### このオブジェクトを記述する**Asset Manager**データベースのテーブル

<span id="page-103-2"></span>経費付替えシステム(amCbkSystem)

### 経費付替え規則

経費付替え明細を生成する以下のパラメータの集合

- トリガ条件
- 配賦元コストセンタと配賦先コストセンタ
- 経費付替え金額の計算方法

経費付替えシステムが経費付替え規則を導入します。

このオブジェクトを記述する**Asset Manager**データベースのテーブル

経費付替え規則(amCbkRule)

### 経費付替えスクリプト

<span id="page-104-1"></span>経費付替え明細の金額を計算するために経費付替え規則が使用するスクリプト。

このオブジェクトを記述する**Asset Manager**データベースのテーブル

<span id="page-104-0"></span>経費付替えスクリプト(amCbkScript)

### 経費付替えイベント

経費付替え規則が自動的に発生させる経費付替えの原因。

このオブジェクトを記述する**Asset Manager**データベースのテーブル

<span id="page-104-2"></span>経費付替えイベント(amCbkStoredEvent)

### 分割処理

1つの経費明細を、複数のコストセンタに分割して配分することを指します。

このオブジェクトを記述する**Asset Manager**データベースのテーブル

<span id="page-104-3"></span>コストセンタの分割処理(amCCSplit)

### 分割処理規則

分割処理規則は経費付替え規則内で使用されています。分割処理規則は、複数の コストセンタ間で経費を分割配分する方法(どのコストセンタにどのパーセン テージを割り当てるか)を定義します。

このオブジェクトを記述する**Asset Manager**データベースのテーブル

分割処理規則(amCbkSplitRule)

# 索引

インストールするモジュール, [61](#page-60-0) コスト (参考 TCO) (参考 コストセンタ) コストセンタ (参考 分割処理) はじめに, [23](#page-22-0) 外部アプリケーションとの関連付け, [32](#page-31-0) 定義, [100](#page-99-0) コストタイプ はじめに, [19](#page-18-0) , [19](#page-18-0) 定義, [99](#page-98-0) データベース 準備, [61](#page-60-1) 専門分野データ - インポート 既存データベース, [62](#page-61-0) 新しいデータベース, [61](#page-60-2) ライセンス, [61](#page-60-0) レート (参考 為替レート) 為替レート, [13](#page-12-0) データの入力, [13](#page-12-1) ユーロ, [14](#page-13-0) 逆為替レート, [13](#page-12-2) 推奨事項, [14](#page-13-1) 定義, [101](#page-100-0)

会計年度 はじめに, [21](#page-20-0) 定義, [97](#page-96-0) 換算額 (参考 変換) 換算通貨(メニュー), [15](#page-14-0) 期間 はじめに, [19](#page-18-0) 定義, [98](#page-97-0) 期間区分 はじめに, [21](#page-20-1) 定義, [97](#page-96-1) 金額 (参考 金額値) 金額フィールド, [15](#page-14-1) 金額値, [11-18](#page-10-0) (参考 通貨) 経費, [19-38](#page-18-1) (参考 経費明細) (参考 予算) 概要, [19](#page-18-2) 経費付替え (参考 経費付替えシステム) 概要, [77](#page-76-0) 実用例, [82](#page-81-1) 前提, [77](#page-76-1)

定義, [104](#page-103-0) 未解決のイベント, [80](#page-79-0) 経費付替えイベント, [105](#page-104-0) 経費付替えシステム, [104](#page-103-1) 作成, [78](#page-77-1) 既存の規則から, [79](#page-78-0) 経費付替えスクリプト, [105](#page-104-1) 経費付替え規則 プログラミング, [80](#page-79-1) 作成, [78](#page-77-1) 定義, [104](#page-103-2) 経費明細, [32](#page-31-1) Asset Manager Automated Process Managerによる自動計算, [34](#page-33-0) 作成, [33](#page-32-0) 詳細, [33](#page-32-1) 定義, [101](#page-100-1) 分割処理, [34](#page-33-1) 変更, [34](#page-33-2) 減価償却 (参考 固定資産) 固定資産, [39-41](#page-38-0) 会計ソフトウェアとの関連付け, [39](#page-38-1) 詳細, [40](#page-39-0) 定義, [102](#page-101-0) 場所 - 税金, [49](#page-48-0) 税金, [43-57](#page-42-0) (参考 税区分) アプリケーションのドメイン, [43](#page-42-1) 概念, [44](#page-43-0) 原価計算の実行, [48](#page-47-0) 実用例, [46](#page-45-0) 場所 - リンク, [49](#page-48-0) 税区分, [49](#page-48-1) 調達, [55](#page-54-0) 賃貸料, [51](#page-50-0) , [49](#page-48-2) 固定税金, [51](#page-50-1) 税金の計算式, [51](#page-50-2) 率 - 変更, [55](#page-54-1) 定義, [103](#page-102-0) 税金の計算式 はじめに, [45](#page-44-0) 定義, [104](#page-103-3) 税区分 はじめに, [44](#page-43-1)

税金, [49](#page-48-1) 定義, [103](#page-102-1) 税率 はじめに, [45](#page-44-1) 定義, [103](#page-102-2) 税率のタイプ, [45](#page-44-2) 専門分野データ, [62](#page-61-0) , [61](#page-60-2) 前提, [61](#page-60-0) 調達 - 税金, [55](#page-54-0) 賃貸料 - 税金, [51](#page-50-0) 通貨, [11](#page-10-1) デフォルトの通貨, [12](#page-11-0) ユーロ, [12](#page-11-1) 基本通貨, [12](#page-11-2) 準備段階, [12](#page-11-3) 制限, [18](#page-17-0) 定義, [101](#page-100-2) 分割処理 (参考 分割処理規則) コストセンタ - 削除, [37](#page-36-0) 概要, [35](#page-34-0) 金額 - 変更, [37](#page-36-1) 計算, [36](#page-35-0) 自動化, [36](#page-35-1) 詳細, [36](#page-35-0) 注意事項, [36](#page-35-2) 定義, [105](#page-104-2) 分割処理のステータス(フィールド), [37](#page-36-2) 分割処理規則, [105](#page-104-3) 変換 (参考 換算額) 予算, [24](#page-23-0) インプリメンテーション, [24](#page-23-1) トラッキング, [29](#page-28-0) はじめに, [19](#page-18-0) 実用例, [25](#page-24-0) 定義, [99](#page-98-1) 予算カテゴリ はじめに, [19](#page-18-3) 定義, [99](#page-98-2) 予算センタ はじめに, [21](#page-20-2) 定義, [100](#page-99-1) 予算分類 はじめに, [20](#page-19-0)
定義, [98](#page-97-0)

## **A**

Asset Manager Application Designer 専門分野データ - インポート 既存データベース, [62](#page-61-0) 新しいデータベース, [61](#page-60-0)

## **T**

```
TCO
 含まれているコスト, 59
 計算, 65
   TCO計算を変更する, 70
   ビジネスサービスのTCO, 67
   モデルのTCO, 69
   ワークフロー, 71
   資産のTCO, 65
 定義, 104
Total Cost of Ownership (参考 TCO)
```